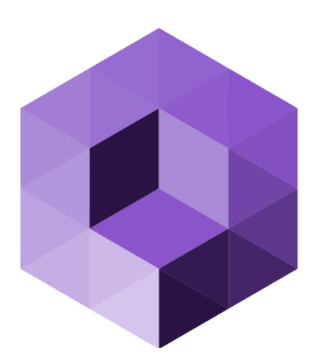

# Misterine Studio

## User Manual & Quick Start Guide

V1.6.2

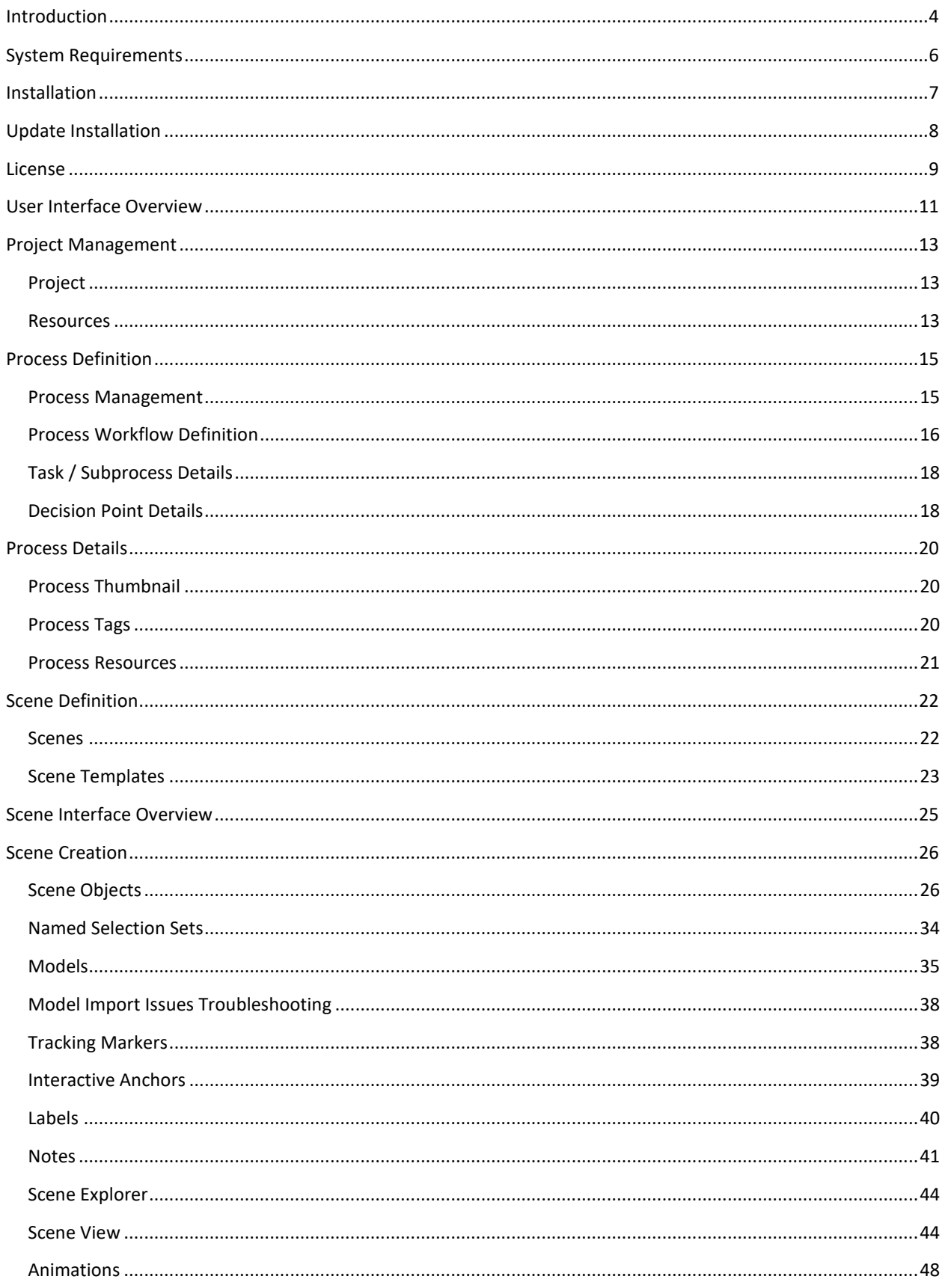

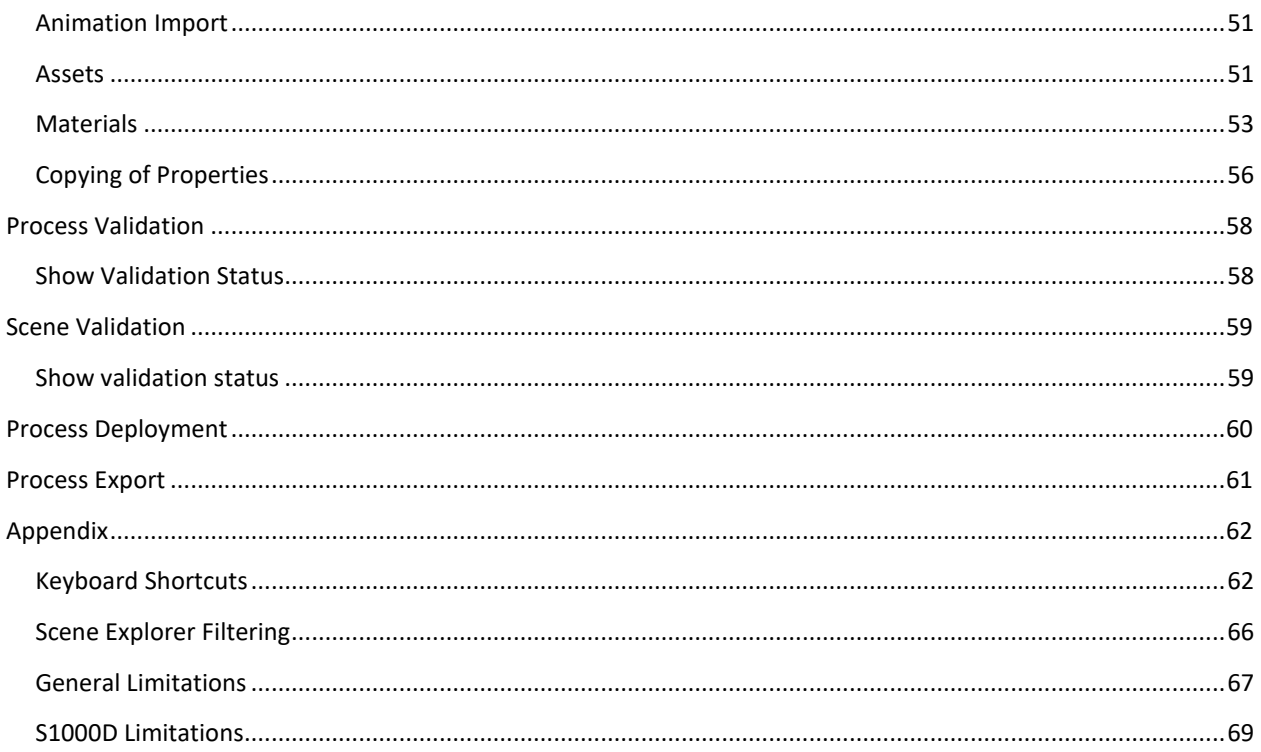

## <span id="page-3-0"></span>INTRODUCTION

Misterine Studio is a desktop software for authoring AR technical manuals that are published to the Misterine App application. AR technical manuals combine the detailing of processes of a technical manual with a new way of presenting the visual information related to that process using Augmented Reality. This method presents visual cuing overlayed onto the physical environment in a manner that is fully embedded into the world. An example is shown in the image [Figure 1.](#page-3-1) The colored

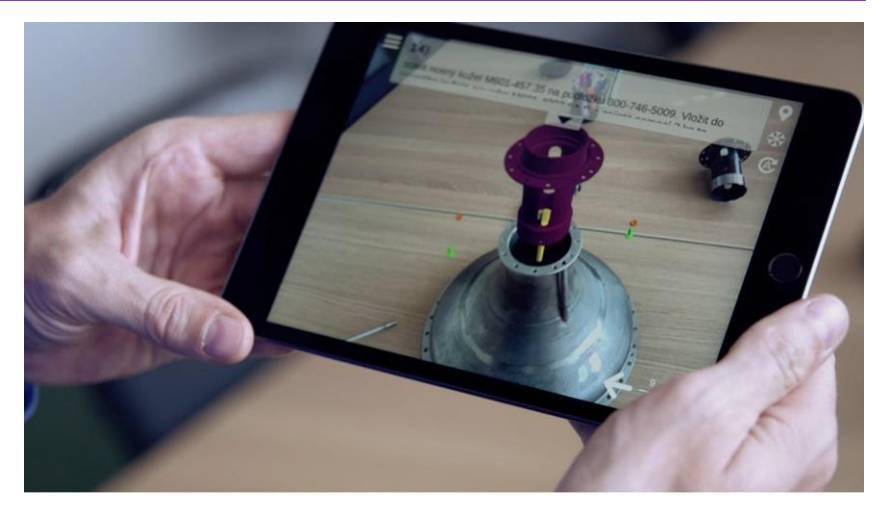

**Figure 1 Augmented reality**

parts are augmentations shown virtually being inserted into the physical cone below. At the upper right, the same physical part as the purple part is visible. The augmentations can also animate to show the user explicitly each task to be performed, here inserting the fitting and affixing with bolts and nuts seen on either side (green and orange colors respectively).

To achieve this Misterine Studio has two main interfaces that work together to allow authoring of the AR technical manuals. The main Misterine Studio interface facilitates the creation of the Process that should be performed. Both creation of Processes by hand and via import of the industry standard S1000D definition of the process. A progress flow graph is a basis for editing the process and providing all related materials, like images, reference data, etc.

An example of a Process that is created by importing an S1000D is

<span id="page-3-1"></span>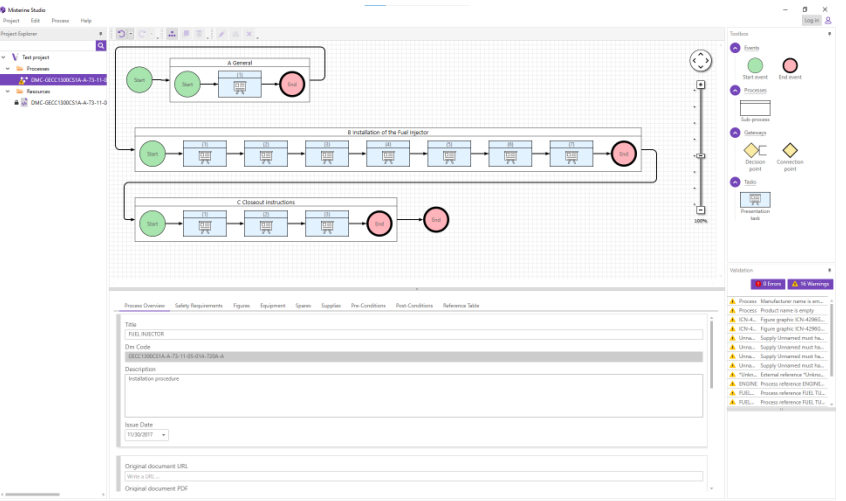

<span id="page-3-2"></span>**Figure 2 Process definition**

shown on th[e Figure 2.](#page-3-2) In the center is the flow of this linear process. Validation of the flow is continually performed and displayed.

Each task may have a 3D scene attached to it, which is how the augmentations are defined. There is a specialized interface provided for this purpose. It is similar to user interfaces used in CAD and 3D modeling software.

[Figure 3](#page-4-0) is an example of a 3D scene of one of the steps defined in the process. In this case we have a butterfly valve consisting of multiple parts. We see this in the center of the interface. This is the place where augmentations and animations are designer. **Figure 3 Scene definition**

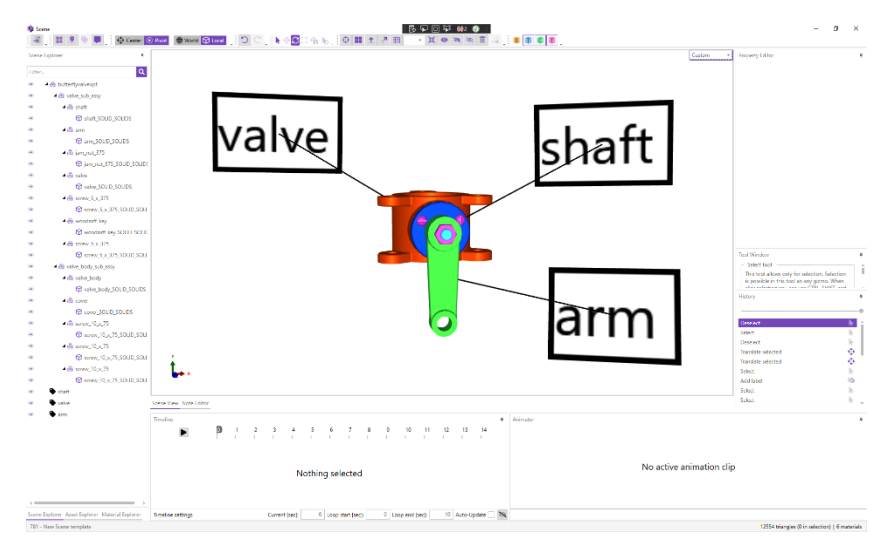

<span id="page-4-0"></span>

## <span id="page-5-0"></span>SYSTEM REQUIREMENTS

- Windows 10 (10.0.17134)
- At least 16GB RAM
- At least NVidia 1050 or equivalent graphics card
- At least 1GB of disk space available
- Installation o[f .NET 3.5,](https://dotnet.microsoft.com/download/dotnet-framework/net35-sp1) [.NET 4.8](https://dotnet.microsoft.com/download/dotnet-framework/net48) an[d MICROSOFT VISUAL C++ REDISTRIBUTABLE X64 FOR VISUAL](https://support.microsoft.com/en-us/topic/the-latest-supported-visual-c-downloads-2647da03-1eea-4433-9aff-95f26a218cc0)  [STUDIO 2015, 2017 AND 2019](https://support.microsoft.com/en-us/topic/the-latest-supported-visual-c-downloads-2647da03-1eea-4433-9aff-95f26a218cc0) (part of the installer)

## <span id="page-6-0"></span>INSTALLATION

#### INSTALL MISTERINE STUDIO

- 1. Run the **misterine\_studio\_1.6.2.exe** file
- 2. Select the language
- 3. Read the installation instructions of the setup wizard and click **Next**
- 4. Accept the license agreement and click **Next**
- 5. Wait for the prerequisites check and click **Next**
- 6. Select the destination location for the installation and click **Next**
- 7. Select additional tasks to be performed and click **Next**
- 8. Click **Install** and wait for the end of the installation process
- 9. Click **Finish** to exit the setup wizard

#### UPGRADE MISTERINE STUDIO

- 1. Run the **misterine\_studio\_1.6.2.exe** file
- 2. Select the language
- 3. Read the upgrade instructions of the setup wizard and click **Next**
- 4. Wait for the prerequisites check and click **Next**
- 5. Click **Install** and wait for the end of the upgrade process
- 6. Click **Finish** to exit the setup wizard

## UNINSTALL MISTERINE STUDIO

- 1. Run the **misterine\_studio\_1.6.2.exe** file
- 2. Select the language
- 3. Read the uninstallation instructions of the setup wizard and click **Uninstall**
- 4. Click **Yes** to accept the uninstallation of the Misterine Studio
- 5. Wait for the uninstallation process to be finished
- 6. Click **Ok** to exit the setup wizard

## <span id="page-7-0"></span>UPDATE INSTALLATION

Misterine Studio provides automatic check for update on a startup. It automatically opens a dialog if an update is available. It is also possible to check for update manually to install the update whenever it's required.

#### INSTALL UPDATE

- 1. Go to **Help** > **Check for Update**
- 2. Wait until the checking is finished
- 3. If an update is available click **Download**
- 4. Wait until the downloading is finished
- 5. Click **Exit and Install** to automatically close Misterine Studio and install the update

#### IGNORE UPDATE

- 1. Go to **Help** > **Check for Update**
- 2. Wait until the checking is finished
- 3. If an update is available click **Ignore** to ignore this specific update until new one is available

## <span id="page-8-0"></span>LICENSE

Misterine Studio supports two types of a license. The first type is Personal Edition, which is automatically set during the first run of the Misterine Studio. The second type is Full license and for its activation, the license ID and license activation code is needed. The table below shows features limitations based on the license type.

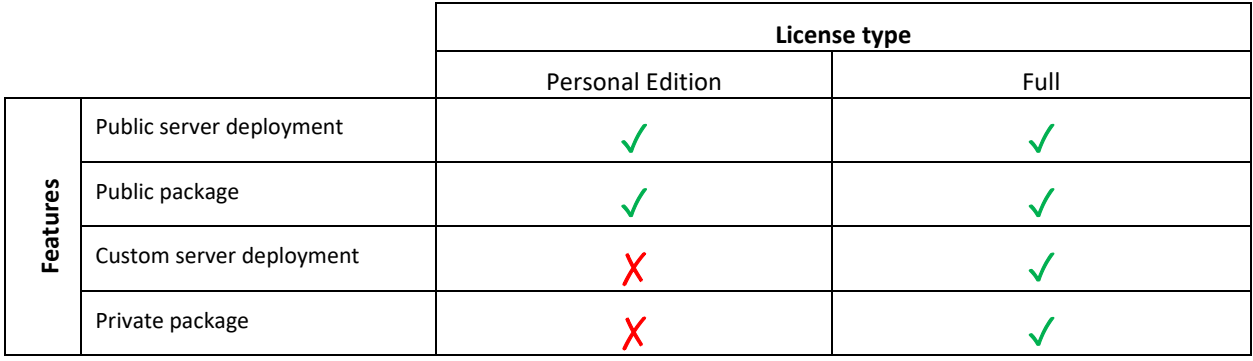

#### ONLINE ACTIVATION

- 1. Go to **Help** > **License**
- 2. Click **Activate online** or click arrow to the right and then choose **Activate online**
- 3. Enter license ID, license activation code and optional installation name
- 4. Click **Activate**

#### ONLINE DEACTIVATION

- 1. Go to **Help** > **License**
- 2. Click **Deactivate online** or click arrow to the right and then choose **Deactivate online**
- 3. Confirm deactivation and click **Deactivate**

#### ONLINE REFRESH

- 1. Go to **Help** > **License**
- 2. Click **Refresh online** or click arrow to the right and then choose **Refresh online**

#### MANUAL ACTIVATION

- 1. Go to **Help** > **License**
- 2. Click arrow to the right from **Activate online** and then choose **Activate manually**
- 3. Enter license ID, license activation code and optional installation name
- 4. Click **Generate activation request**
- 5. Click **Save to file** or **Copy to clipboard** to store activation request in preferred way

- -
- 6. Click **Open activation page**
- 7. Follow instructions on the activation webpage for obtaining activation response
- 8. Click **Load from file** or **Paste from clipboard** to get obtained activation response back to the form
- 9. Click **Activate**

## MANUAL DEACTIVATION

- 1. Go to **Help** > **License**
- 2. Click arrow to the right from **Deactivate online** and then choose **Deactivate manually**
- 3. Click **Save to file** or **Copy to clipboard** to store deactivation request in preferred way
- 4. Click **Open deactivation page**
- 5. Follow instructions on the deactivation webpage for obtaining deactivation response
- 6. Click **Load from file** or **Paste from clipboard** to get obtained deactivation response back to the form
- 7. Click **Deactivate**
- 8. Confirm deactivation and click **Deactivate**

## MANUAL REFRESH

- 1. Go to **Help** > **License**
- 2. Click arrow to the right from **Refresh online** and then choose **Refresh manually**
- 3. Click **Save to file** or **Copy to clipboard** to store refresh request in preferred way
- 4. Click **Open refresh page**
- 5. Follow instructions on the refresh webpage for obtaining refresh response
- 6. Click **Load from file** or **Paste from clipboard** to get obtained refresh response back to the form
- 7. Click **Refresh**

## <span id="page-10-0"></span>USER INTERFACE OVERVIEW

Misterine Studio interface can be visually separated into left, central, and right sections. Each section contains modules which are numbered and presented in the Figure 4. The layout of the modules can be modified by the user, the examples given are reflecting the default layout of Misterine Studio.

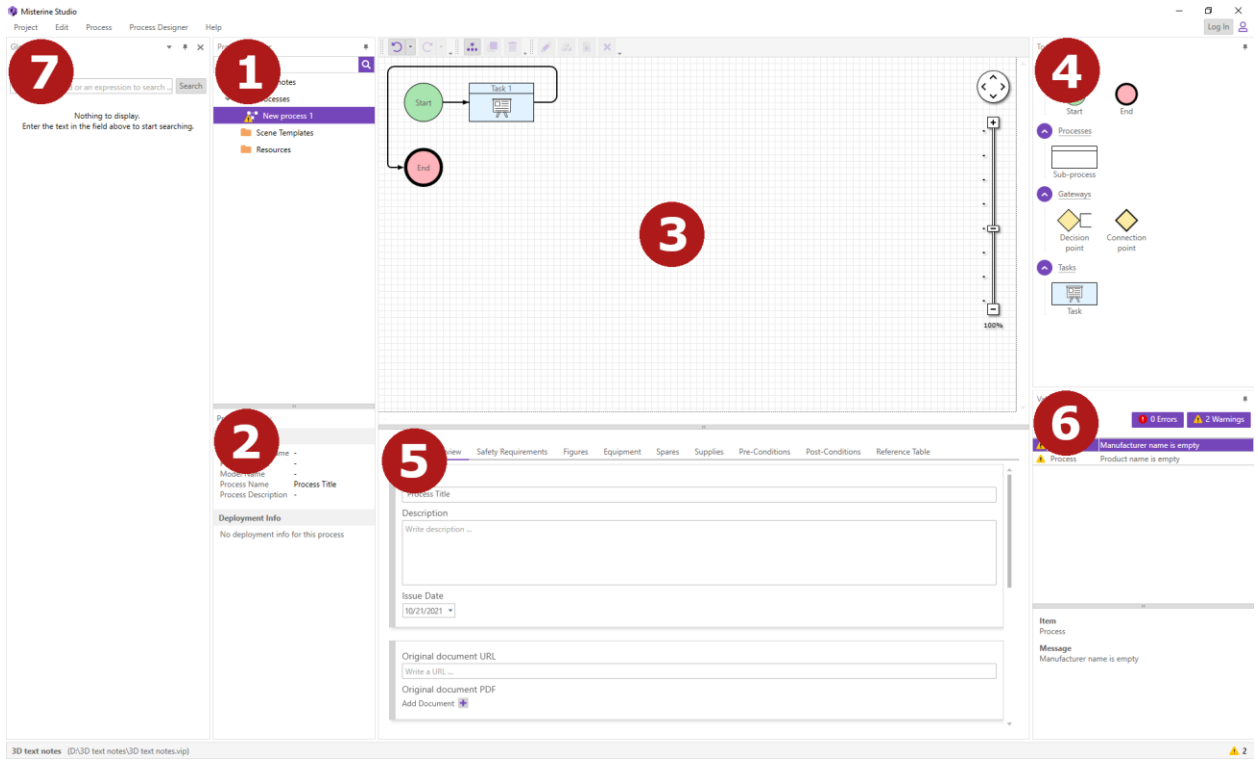

**Figure 4 Misterine Studio UI**

- 1. **Project Explorer** shows the tree of project items presented as processes, resources, and scene templates. The module is responsible for creating, deleting, updating, and viewing project items.
- 2. **Project Item Preview** shows base information for the currently selected item in **Project Explorer**. Preview can be shown for five project item types: Process, Image file, PDF file, XML file, and TXT file.
- 3. **Process Designer** shows the current diagram of an opened process. The module allows to add, delete, update, and connect process elements.
- 4. **Toolbox** holds the allowed process elements which can be added to a process diagram.
- 5. **Process Item Details** shows the detailed information of a current selected process element. In case when no process element is selected the module displays several tabs with detailed information about process and its components: 'Process Overview', 'Safety Requirements', 'Figures', 'Equipment', 'Spares', 'Supplies', 'Pre-Conditions', 'Post-Conditions', 'Reference Table'.
- 6. **Process Validation** displays the warnings and errors which were found during the process creation. A process cannot be deployed if it contains errors.
- 7. **Global Search** allows to perform the word searching among the whole project. The module supports three searching regimes: **'Match Case'**, **'Match Whole Word'**, and **'Use Regular Expression'**. All regimes

can be used simultaneously. In case of successful search, the module shows the result tree which contains the path from the process to the element that contains the searched word.

## <span id="page-12-0"></span>PROJECT MANAGEMENT

Projects in Misterine Studio are a collection of processes, scenes and resources. Items in projects can be interconnected and referenced. The majority of project management operations are performed from the Project Explorer. Every project will create a physical folder on the disk named after the Project name. This folder will contain the project file (with .vip extension) as well as other project files.

## <span id="page-12-1"></span>PROJECT

## CREATE A NEW PROJECT

- 1. Go to **Project** > **New Project**
- 2. Enter the project name and location
- 3. Click **Finish**

#### OPEN AN EXISTING PROJECT

- 4. Go to **Project** > **Open Project**
- 5. Navigate to the "**.vip"** project file
- 6. Click **Open**

#### OPEN A RECENTLY OPENED PROJECT

- 1. Go to **Project** > **Recent Projects**
- 2. Click the project to open

## CLOSE THE CURRENTLY OPENED PROJECT

- 1. Go to **Project** > **Close Project**
- or
- 1. Right click the project in Project Explorer
- 2. Click **Close project**

## <span id="page-12-2"></span>RESOURCES

Resources are external files imported into the project. Misterine Studio keeps track of two kinds of resources, source files and true resources. For large projects, it is possible to organize the project resources by creating and using folders.

Source files include S1000D XML files and TXT files.

#### IMPORT RESOURCES TO PROJECT

1. Select resource folder you want to import the file to

- 2. Go to **Project** > **Import** > **Import File**
- 3. Navigate to the file
- 4. Click **Open**
- or
- 1. Right click the **Resources** folder (or any subfolder)
- 2. Click **Import File**
- 3. Navigate to the file
- 4. Click **Open**

## CREATE SUBFOLDERS FOR RESOURCES

- 1. Select resource folder under which you want to create the folder
- 2. Go to **Project** > **Create Folder**
- 3. Name the newly created folder in the Project Explorer

or

- 1. Right click the resource folder under which you want to create the folder
- 2. Click **Create Folder**
- 3. Name the newly created folder

#### SET RESOURCE ACCESS RIGHTS

- 1. Right click a resource
- 2. Go to **Access Rights** > **Shareable**
- 3. Check the button to set the resource as **Shareable**, uncheck to make the resource **Private**

#### PREVIEW RESOURCE

- 1. Right click a resource
- 2. Click **Preview Resource** / **Preview Image**

<span id="page-14-0"></span>Processes are defined using the visual interface in the Process Designer.

## <span id="page-14-1"></span>PROCESS MANAGEMENT

#### CREATE NEW EMPTY PROCESS

- 1. Right click the **Processes** folder in Project Explorer
- 2. Choose **Create New Empty Process**
- 3. Name the newly created process
- or
- 1. Go to **Process** > **Create New Empty Process**
- 2. Name the newly created process

#### CREATE PROCESS FROM IMPORTED TEXT RESOURCE

- 1. Right click the text resource in Project Explorer
- 2. Choose **Convert to Process**
- 3. Wait for the action to finish
- 4. Name the newly created process

## CREATE PROCESS FROM IMPORTED S1000D RESOURCE

- 1. Right click the S1000D resource in Project Explorer
- 2. Choose **Create New Process from S1000D**
- 3. Wait for the action to finish
- 4. Name the newly created process

#### CREATE PROCESS FROM S1000D FILE ON DISK

- 1. Right click the **Resources** or any subfolder in Project Explorer
- 2. Choose **Import S1000D**
- 3. Navigate to the S1000D file
- 4. Click **Open**
- 5. Resolve any missing images (see [Resolve missing image during S1000D file import\)](#page-15-1)
- 6. Wait for the action to finish
- 7. Name the newly create process

#### <span id="page-15-1"></span>RESOLVE MISSING IMAGE DURING S1000D FILE IMPORT

1. Choose to either use existing resource or import new one

#### RESOLVE BY CREATING A NEW RESOURCE

- 2. Choose name for the new resource
- 3. Click the  $\sim$  icon and navigate to the image file
- 4. Choose optional settings (searching in selected directories, etc.)
- 5. Click **Next** and repeat for other images

#### RESOLVE USING EXISTING RESOURCE

- 2. Choose resource image from the list
- 3. Click **Next** and repeat for other images

#### OPEN PROCESS

- 1. Double click the process in Project Explorer
- or
- 1. Right click the process in Project Explorer
- 2. Choose **Open**

## <span id="page-15-0"></span>PROCESS WORKFLOW DEFINITION

The process starts with the Start node and ends with the End node. The arrows of the graph define the order of tasks that the user should perform.

The elementary unit of work the user should do is called a Task (also known as a step). A sequence of Tasks and other nodes in the graph define the instruction manual flow. Besides Tasks, there are other types of nodes in the graph.

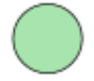

**Start event** indicates where a Process starts. A process must have exactly one Start Event node. Start Event nodes also exist in Sub-Processes, but outside of Sub-Processes, there might be just one. Other than the logical beginning of the process, the Start Event node has no other practical visualization.

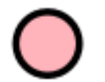

**End event** node indicates the end of the Process. It is a logical node for the purposes of indicating the end and it has no other practical visualization. End nodes exist also in Sub-Processes, described below.

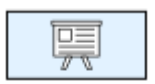

**Tasks** are the fundamental work that the Misterine App user does. These are often called steps for a procedure.

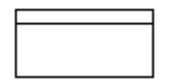

**Sub-Process** is a logical separator in a Process. Typically, it is used to hold a complex task that is logically one thing, but requires the user to perform multiple individual tasks. Sub-Processes can be embedded up to 8 levels. A Sub-Process must always contain a Start, End and at least one Task.

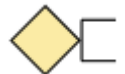

**Decision points** are places where different sets of Tasks could be required based on some choice. This is a single input node with at least two outgoing directions (1:N). In the current implementation, there is only one way to "resolve" the decision, a Simple Form, which is just a question with multiple answers that the user themselves decide. These will be described more below.

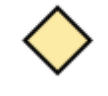

**Connection points** are logical blocks that collect multiple input streams into a single outward direction (N:1). They are used in conjunction with Decision Points. The Misterine App user will not directly experience these nodes.

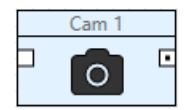

**Camera evidence** node allows user of Misterine App to take photo of the current state during a running process. Those photos are then a part of the final report shown at the end of the process.

## ADD NODE INTO THE PROCESS

- 1. Drag & Drop the node from the Toolbox window into the Process Designer
- or
- 1. Click the node to enter Add Node Mode
- 2. Add nodes by clicking on the Process Designer
- 3. End operation by right clicking, pressing the ESC key or clicking outside of the window

#### DELETE NODE

- 1. Right click the node
- 2. Choose **Delete**
- or
- 1. Select the node
- 2. Use the keyboard shortcut specified in [Keyboard Shortcuts](#page-61-1)

#### DUPLICATE NODE

- 1. Right click the node
- 2. Choose **Duplicate**
- or
- 1. Select the node
- 2. Use the keyboard shortcut specified i[n Keyboard Shortcuts](#page-61-1)

#### CONNECT NODES IN SEQUENCE

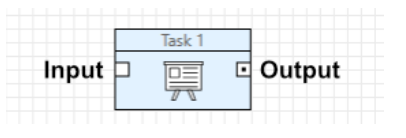

**Figure 5 Node input / output**

- 1. Click and drag from the **Output** of one task
- 2. Drag over and release over the **Input** of another task

Some nodes only provide an Input field or an Output point. Some nodes have multiple output points.

#### <span id="page-17-0"></span>TASK / SUBPROCESS DETAILS

Access task / subprocess details by selecting a task in Process Designer.

## ADD WARNINGS / CAUTIONS TO TASK

- 1. Select the task in Process Designer
- 2. Click the **button** in the warnings / cautions section of Task Detail
- 3. Enter the warning message

#### REORDER WARNINGS / CAUTIONS

- 1. Select the task in Process Designer
- 2. Move the items up and down in the list by using the  $\mathbf{f} + \mathbf{b}$  buttons

The warnings / cautions are displayed in the order from top to bottom in Misterine App.

## <span id="page-17-1"></span>DECISION POINT DETAILS

Access decision point details by selecting a decision point in the Process Designer. Newly created decision points come with two outputs and one resolution method present as default.

#### ADD AN OUTPUT POINT

- 1. Select the decision point in Process Designer
- 2. Click the **button** in the Outputs section
- 3. Enter the name and description of the output
- or
- 1. Right click the decision point in Process Designer
- 2. Choose **Create Output**

3. Enter the name and the description of the output

## ADD A RESOLUTION METHOD

- 1. Select the decision point in Process Designer
- 2. Click the **+** button in the Resolution Method section
- 3. Enter the question
- 4. Specify options

## ADD OPTIONS TO RESOLUTION METHOD

- 1. Select the decision point in Process Designer
- 2. Click the  $\overline{+}$  button in the Options section
- 3. Enter description and choose one of the defined outputs

Each option must have a defined output. This specified which path of the workflow is followed when the user in App chooses a specific option.

## <span id="page-19-0"></span>PROCESS DETAILS

Process details panel manages basic process information, all the equipment, tools and spares that are needed for the process and other resources.

#### <span id="page-19-1"></span>PROCESS THUMBNAIL

Process Thumbnail is basic visual representation of a Process. In Misterine App, all available Processes are displayed in a list and thumbnail helps to find a Process more quickly.

#### ADD OR CHANGE PROCESS THUMBNAIL

- 1. Click **Process Overview** tab in process detail
- 2. Move mouse over image editor at the top
- 3. Click  $\pm$  (or  $\degree$  when changing) to open Resource picker
- 4. Select an existing Image Resource or add a new one by clicking  $\rightarrow$  button
- 5. Press **Ok**

#### DELETE PROCESS THUMBNAIL

- 1. Click **Process Overview** tab in process detail
- 2. Move mouse over image editor at the top
- 3. Click  $\overline{\mathbb{I}^{\mathbb{I}}}$  to delete

#### <span id="page-19-2"></span>PROCESS TAGS

Process tags help categorize a process. Those tags are then very useful when searching for specific processes from the area of interest in Misterine App.

## CREATE TAG

- 1. Click **Process Overview** tab in process detail
- 2. In **Tags** section write an arbitrary Tag text (keyword)
- 3. Click  $\pm$  button to add Tag with prepared text

If Tag with the same text already exists, instead of creating a new Tag, the existing one is highlighted.

#### REMOVE TAG

- 1. Find Tag to remove in all listed tags in **Tags** section at the top
- 2. Click  $\times$  to remove specific Tag

## <span id="page-20-0"></span>PROCESS RESOURCES

Process resources are a subset of project resources that will be propagated together with the deployed process. These will then be available in the end device.

## ADD NEW PROCESS RESOURCE

- 1. Click the **+** button in the Resources tab of Process Details
- 2. Select an existing resource from the list or import a new resource using the  $\overrightarrow{+}$
- 3. Click OK

Or

- 1. Locate the resource for import in the Project Explorer
- 2. Drag and drop the resource onto the Resources panel

## <span id="page-21-0"></span>SCENE DEFINITION

#### <span id="page-21-1"></span>**SCENES**

#### CREATE NEW SCENE

- 1. Right click the task in Process Designer
- 2. Choose **Add 3D scene**

or

- 1. Select the task in Process Designer
- 2. Click the **button in the Process Designer toolbar**

#### OPEN SCENE

- 1. Right click the task with a scene in Process Designer
- 2. Choose **Open 3D scene**

or

- 1. Select the task with a scene in Process Designer
- 2. Click the button in the Process Designer toolbar

or

1. Double click the task with a scene in Process Designer

#### DELETE SCENE

- 1. Right click the task with a scene in Process Designer
- 2. Choose **Remove 3D scene**

or

- 1. Select the task with a scene in Process Designer
- 2. Click the  $\overline{\mathsf{x}}$  button in the Process Designer toolbar

#### PROPAGATE SCENE

- 1. Right click a connection connected to at least one Task in Process Designer or select the connection and go to **Scene Assistant**
- 2. Choose
	- a. **Propagate Scene Forward** to propagate the left Task's scene to the right Task.
	- b. **Propagate Scene to End** to propagate the left Task's scene to all subsequent Tasks until it's impossible to continue (missing connection, end of flow).
	- c. **Propagate Scene Backward** to propagate the right Task's scene to the left Task.

d. **Propagate Scene to Beginning** to propagate the right Task's scene to all preceding Tasks until it's impossible to continue (missing connection, start of flow).

Propagation to the end or to the beginning opens dialog displaying current progress of the operation.

Propagation to the end or to the beginning skips Tasks with already added scenes automatically.

## <span id="page-22-0"></span>SCENE TEMPLATES

Scene Templates are 3D augmentation scenes without relations to any processes or tasks. Instead, these templates serve as a base for any future scenes created on the tasks in a given project.

Many Scene Templates can exist in the project but only one can be set as the default template. By default, any new scene created in a Task will create a copy of this default template. This behavior may be changed in Preferences.

## CREATE SCENE TEMPLATE

- 1. Right click the Scene Templates folder in Project Explorer
- 2. Choose **Create new scene template**
- 3. Rename the newly created template

#### OPEN SCENE TEMPLATE

- 1. Right click the scene template in Project Explorer
- 2. Choose **Open Scene**
- or
- 1. Double click the scene template in Project Explorer

#### DUPLICATE SCENE TEMPLATE

- 1. Right click the scene template in Project Explorer
- 2. Choose **Duplicate**

#### ADD SCENE TEMPLATE TO AN EXISTING TASK

- 1. Select the task in Process Designer
- 2. Right click the scene template in Project Explorer
- 3. Choose **Add to Selected Task**
- or
- 1. Drag & drop the scene template from Project Explorer onto the task in Process Designer

## TURN EXISTING SCENE ON A TASK INTO A SCENE TEMPLATE

- 1. Right click task with scene in Process Designer
- 2. Choose **Make Template Scene**
- or
- 1. Select the task with scene in Process Designer
- 2. Click the  $\begin{array}{|c|c|c|}\n\hline\n\end{array}$  button in Process Designer toolbar

#### MARK A SCENE TEMPLATE AS DEFAULT

- 1. Right click a non-default scene template in Project Explorer
- 2. Choose **Set Default**

## <span id="page-24-0"></span>SCENE INTERFACE OVERVIEW

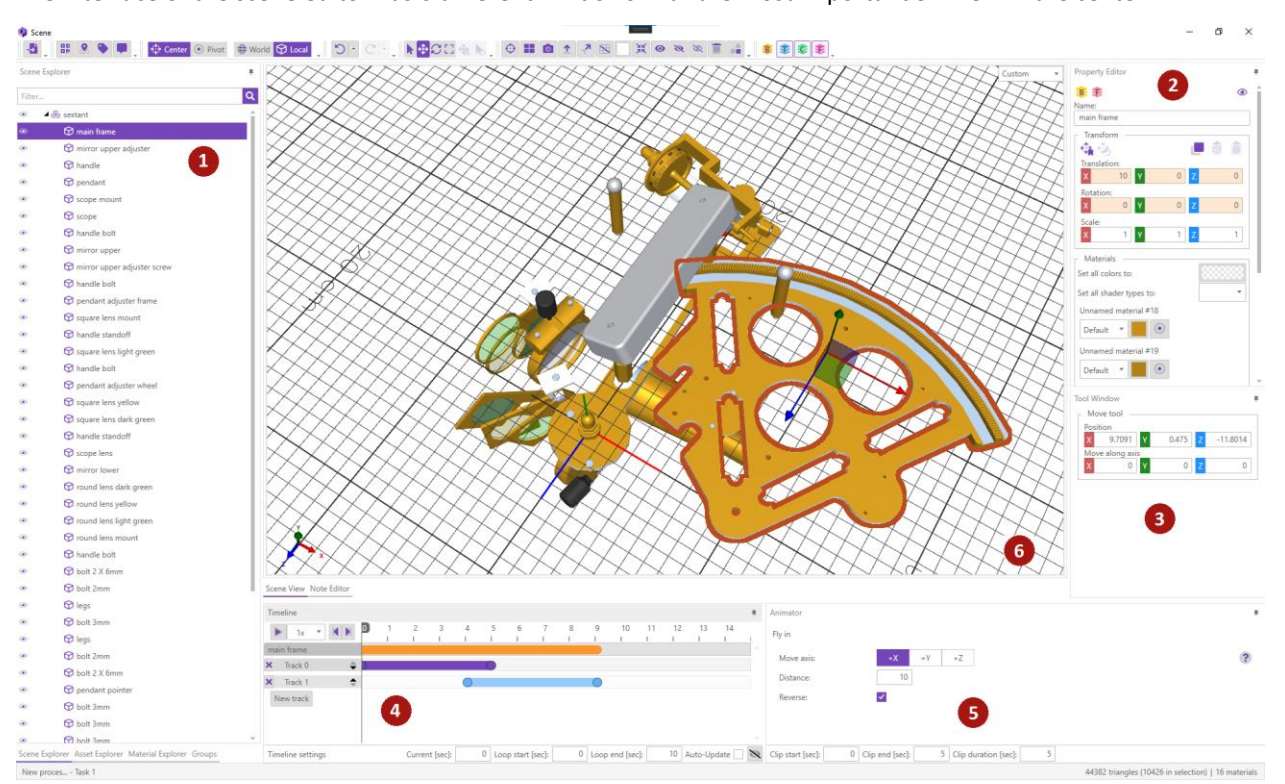

The interface of the scene editor has 6 different windows with the most important 3D view in the center.

**Figure 6 Misterine Studio Scene Designer UI**

- 1. Use **Scene explorer** to select and filter objects in the scene. This window is shared for **Asset explorer**, **Material explorer** and **Groups.**
- 2. **Property editor** displays properties of current selection. Some properties can be even shared in multi selection.
- 3. The scene editor has multiple tools to help with positioning of objects with gizmos being the most prominent. When you select a tool, its properties will be shown in **Tool window.**
- 4. The **Timeline** is used to create and position animations. The orange-colored strip represents an animation. A blue color represents a generator and a red color is used for a keyframed clip.
- 5. When an animation clip is selected, its properties are shown in the **Animator**.
- 6. **Scene View** where all visual components are displayed. Window is also shared with **Note Editor** for editing Note objects in a Scene.

#### <span id="page-25-1"></span><span id="page-25-0"></span>SCENE OBJECTS

A scene object is every object that is represented as a single item in the Scene Explorer. That can be, e.g., imported model node, tracking marker, label, positioning node, etc.

## SELECT SCENE OBJECT

- 1. Click the one of the following buttons  $\blacklozenge \oplus \Box$  in the Scene Designer toolbar or use the keyboard shortcut specified i[n Keyboard Shortcuts](#page-61-1)
- 2. Select on or more scene objects by clicking on the nodes in the Scene Explorer or by clicking on the 3D models in the Scene View

It is possible to select multiple scene objects using keyboard shortcuts specified in [Keyboard Shortcuts.](#page-61-1)

#### SELECT CONNECTED OBJECTS

- 1. Open context menu in **Scene Explorer** and select **Select connected**
- Or
- 1. Select an object while holding **Ctrl+Alt**
- Or
- 1. While having a selection, press **Alt+L**

Connected object means, the objects have intersecting bounding boxes. These bounding boxes are tight fitting oriented bounding boxes based on the original mesh.

#### MOVE SCENE OBJECT

1. Drag & Drop the selected scene object(s) in the Scene Explorer between two scene objects to insert them at that position

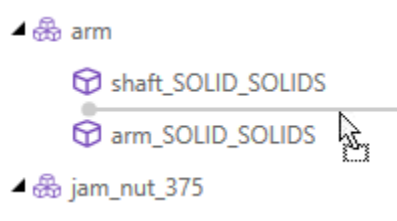

**Figure 7 Move scene object(s) between nodes**

or

1. Drag & Drop the selected scene object(s) in the Scene Explorer to another scene object to insert them as last children of that scene object

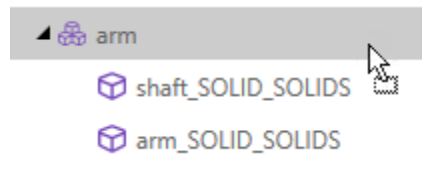

**Figure 8 Move scene object(s) under a node**

Move operation will not be applied to the selected nodes that violate any of the following rules:

- A scene object cannot be moved under itself or its descendant
- Some scene objects like labels, tracking markers, interactive anchors cannot be moved under other scene objects
- Some scene objects like labels, tracking markers, interactive anchors, and notes cannot become a target of a move operation

#### SET NAME

- 1. Select one or more scene objects in the Scene Explorer or the Scene View
	- a. Enter the scene object name in the Property Editor to rename all the selected nodes

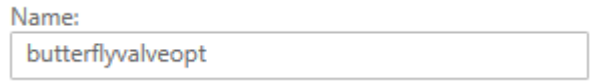

**Figure 9 Set scene object name in the Property editor**

#### Or

- a. Right-click one of the selected nodes to open the context menu
- b. Select Rename context menu option

#### Or

a. Press F2 key

| $\approx 8\frac{1}{20}$ screw_5_x_375      |
|--------------------------------------------|
| SOLID SOLI                                 |
| $\triangle$ $\frac{35}{200}$ screw 5 x 375 |

**Figure 10 Set scene object name in the Scene Explorer**

2. Enter a new name

## SET LAYER

- 1. Select a scene object in the Scene Explorer or the Scene View
- 2. Click on one of the following available buttons  $\overline{B}$ . The stand the scene object to the proper layer or remove it from that layer

Scene objects can be moved only to some layers based on their type.

- B Background
- T Tracking
- C Context
- F Foreground

#### SET VISIBILITY

- 1. Select a scene object in the Scene Explorer or the Scene View
- 2. Click the **button** in the Property Editor
- 3. A dialog appears if the visibility is turned on and at least one of the predecessors is not visible.
- 4. Click **Yes** if you want to turn on the visibility of all predecessors or click **No** if you want to turn the visibility on only for the selected scene object

#### or

1. Click the button of the corresponding scene object in the Scene Explorer

## SHOW SELECTED

1. Click the button in the Scene Designer toolbar or use the keyboard shortcut specified in Keyboard [Shortcuts](#page-61-1)

#### HIDE SELECTED

1. Click the **button in the Scene Designer toolbar or use the keyboard shortcut specified in Keyboard [Shortcuts](#page-61-1)** 

#### HIDE UNSELECTED

1. Click the button in the Scene Designer toolbar or use the keyboard shortcut specified in Keyboard [Shortcuts](#page-61-1)

#### TRANSLATE SCENE OBJECT

- 1. Select a scene object in the Scene Explorer or the Scene View
- 2. Enter the translation vector value in the Property Editor

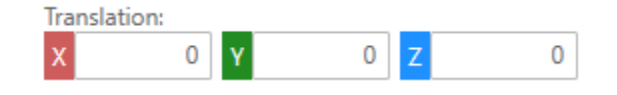

**Figure 11 Translate scene object**

## TRANSLATE SCENE OBJECT USING GIZMO OR MOVE TOOL

- 1. Select a scene object in the Scene Explorer or the Scene View
- 2. Click the  $\bigoplus$  button in the Scene Designer toolbar or use the keyboard shortcut specified in Keyboard [Shortcuts](#page-61-1)
	-

mode

3. Toggle the  $\bigoplus$  World  $\bigcirc$  Local button in the Scene Designer toolbar to select the desired translation

a. Drag translation gizmo to translate the scene object along one or two axes to the desired location

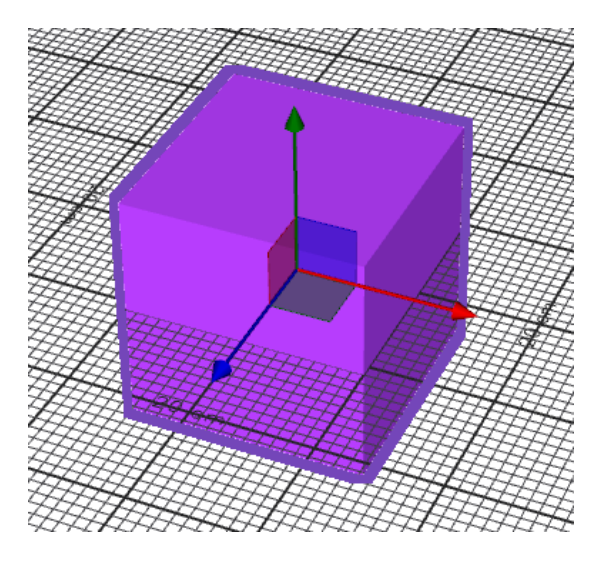

**Figure 12 Translate scene object using gizmo**

b. Enter the global position or a vector to move the scene object along axis in the Tool Window

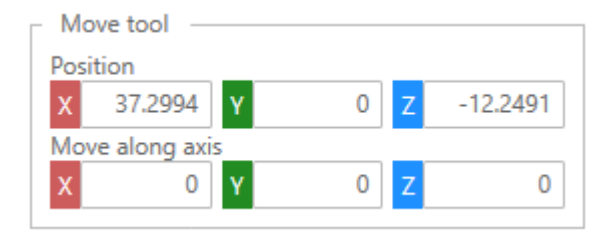

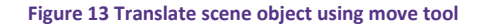

#### ROTATE SCENE OBJECT

- 1. Select a scene object in the Scene Explorer or the Scene View
- 2. Enter the rotation vector value in the Property Editor

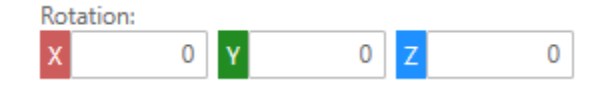

**Figure 14 Rotate scene object**

29

#### ROTATE SCENE OBJECT USING GIZMO OR ROTATE TOOL

- 1. Select a scene object in the Scene Explorer or the Scene View
- 2. Click the button in the Scene Designer toolbar or use the keyboard shortcut specified in Keyboard [Shortcuts](#page-61-1)
	-
- 3. Toggle the **Conter Of Pivot** button in the Scene Designer toolbar to select the desired center of rotation
- 4. Toggle the  $\bigoplus$  World  $\bigoplus$  Local button in the Scene Designer toolbar to select the desired rotation mode
	- a. Drag rotation gizmo to rotate the scene object around one axis to the desired position

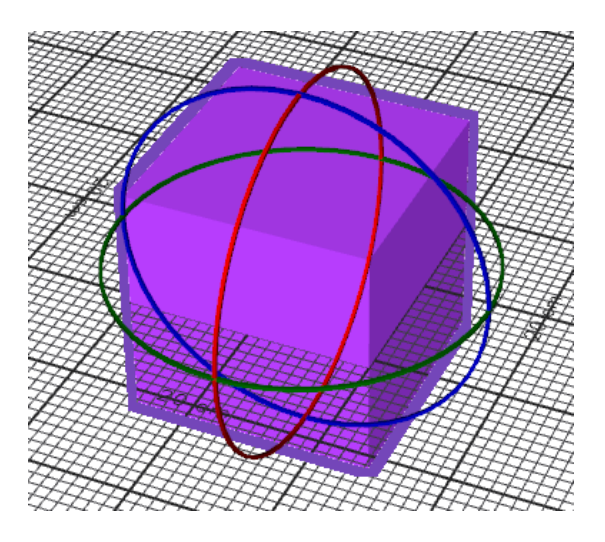

**Figure 15 Rotate scene object using gizmo**

a. Enter the global rotation or a vector to rotate the scene object along axis in the Tool Window

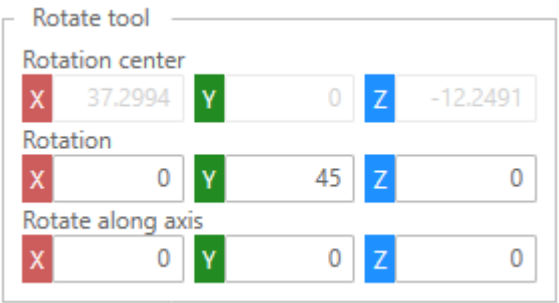

**Figure 16 Rotate scene object using rotate tool**

## SCALE SCENE OBJECT

1. Select a scene object in the Scene Explorer or the Scene View

2. Enter the scale vector value in the Property Editor

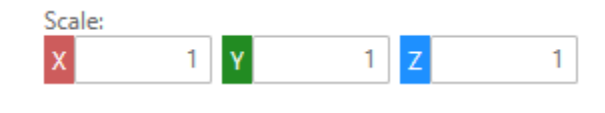

**Figure 17 Scale scene object**

This action may not be available for some scene object types. Scaling can be done only in local space.

## SCALE SCENE OBJECT USING GIZMO

- 1. Select a scene object in the Scene Explorer or the Scene View
- 2. Click the button in the Scene Designer toolbar or use the keyboard shortcut specified in Keyboard [Shortcuts](#page-61-1)
- 3. Drag scale gizmo to scale the scene object along one, two, or all axes to the desired extent

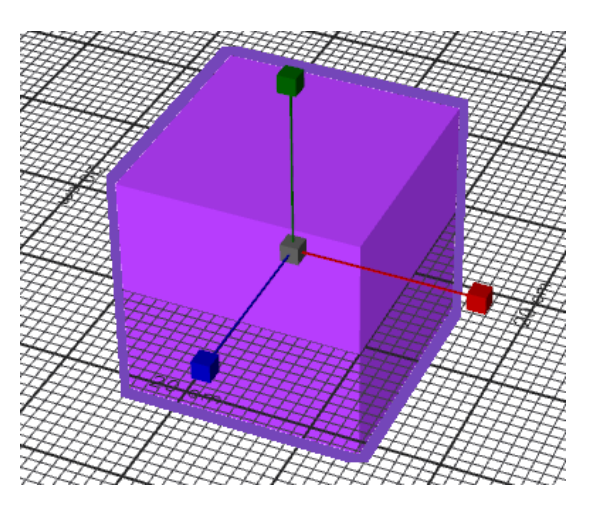

**Figure 18 Scale scene object using gizmo**

Scaling can be done only in local space.

## STORE TRANSFORMATION

It is possible to store (and reapply) the whole transformation once per each object.

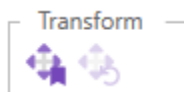

## Store the transformation:

- 1. Select an object and go to **Property Editor**
- 2. Press to remember the current transform.

Reapply the transformation:

- 1. Select an object and go to **Property Editor**
- 2. Press to restore the remembered transform.

#### DELETE SCENE OBJECT

Deleting scene object removes the selection and it's children from the hierarchy.

- 1. Select one or more scene objects in the Scene Explorer or the Scene View
- 2. Click the **button in the Scene Designer toolbar or use the keyboard shortcut specified in Keyboard** [Shortcuts](#page-61-1)

or

- 1. Right click the scene object in the Scene Explorer
- 2. Choose **Delete**

### DISSOLVE SCENE OBJECT

Dissolving the object removes only the selected objects from the hierarchy and tries to reparent the children of the deleted nodes.

- 1. Select one or more scene objects in the Scene Explorer or the Scene View
- 2. Right click the scene object in the Scene Explorer
- 3. Choose **Dissolve delete**, or use the keyboard shortcut Ctrl+Delete

#### MOVE SELECTED OBJECTS TO ORIGIN

- 1. Select a scene object in the Scene Explorer or the Scene View
- 2. Click the **BULLAN** button in the Scene Designer toolbar

## DECIMATE SELECTED OBJECT(S)

- 1. Click the **button** in the Scene Designer toolbar
- 2. Set the proper decimation settings parameters
- 3. Click **Decimate**

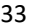

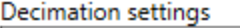

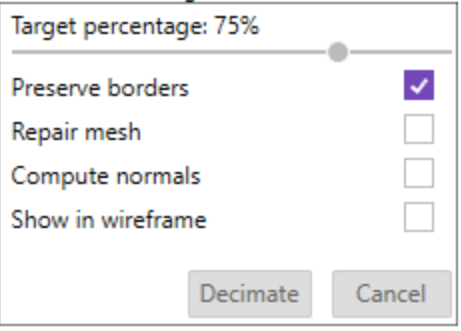

#### **Figure 19 Decimation settings**

#### SELECT SIMILAR OBJECT(S)

- 1. Right click the selected object in Scene Explorer to open context menu
- 2. Click the Select similar context menu option
- 3. Select one or more of the following options
	- a. Select similar object(s) by name
		- 1. Check the Name checkbox
		- 2. Enter a text or a regular expression to the input field to search nodes by name
	- b. Select similar object(s) by oriented bounding box size
		- 1. Check the Oriented bounding box size checkbox to select the objects that have the same size of their oriented bounding box
	- c. Select similar object(s) by shape
		- 1. Check the Same shape checkbox to select the objects that share the same instance of geometry
	- d. Select similar object(s) by material
		- 1. Check the Same material checkbox to select the objects that have the same material
	- e. Restrict search space
		- 1. Select Search siblings option to restrict the search space to the siblings of the respective object (objects having the same parent)
		- Or
- 1. Select Assembly relationship option to restrict the search space to the connected objects (with intersecting oriented bounding boxes)
- 2. Enter the depth to limit the transitive search of the connected nodes
- 4. Press the Select button to initiate the search. The objects matching the conditions will be added to the current selection.

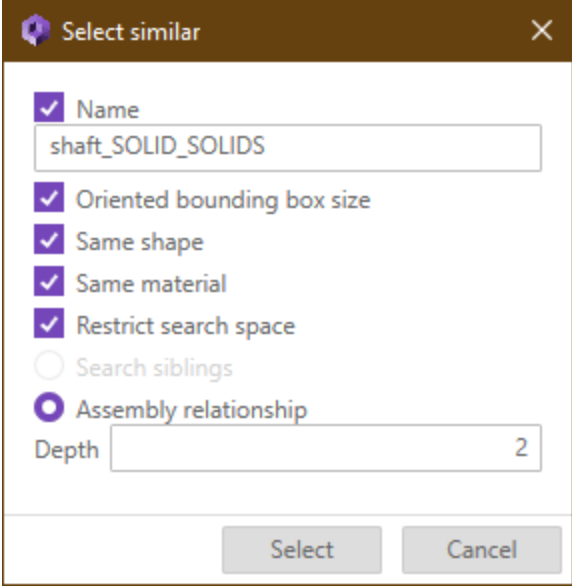

**Figure 20 Select similar dialog**

## <span id="page-33-0"></span>NAMED SELECTION SETS

## CREATE SELECTION SET

- 1. Select scene object that should be in a Selection Set
- 2. Right click one of the selected objects
- 3. Choose **Create named selection set**
- or
- 2. Go to **Groups** tab
- 3. Click  $\overline{+}$  button to create Selection Set from current selection in Scene Explorer
- or
- 2. Press CTRL + G to create Selection Set

Every Selection Set is unique. It's not possible to create another Selection Set with the same content.

## RENAME SELECTION SET

- 1. Select Selection Set
- 2. Right click the Selection Set
- 3. Choose **Rename**
- 4. Rename to desired name
- 5. Unselect or press Enter to confirm changes

## REMOVE SELECTION SET

- 1. Select Selection Set
- 2. Click  $\overline{\mathbb{I} \mathbb{I}}$  button to remove the Selection Set

#### UPDATE SELECTION SET

- 1. In **Groups** tab select Selection Set
- 2. Modify current selection in Scene Explorer or Scene View
- 3. Right click the selected Selection Set
- 4. Choose **Update selection**

If the Selection Set is modified (but not confirmed) to already existing Selection Set, the existing Selection Set is automatically selected and the first Selection Set remains unmodified.

#### SELECT SELECTION SET

- 1. In **Groups** tab select Selection Set
- or (if already selected)
- 1. Right click Selection Set
- 2. Choose **Select**

## <span id="page-34-0"></span>MODELS

#### LIST OF SUPPORTED MODEL FORMATS

Some of the formats may have multiple versions and not all of them are supported.

#### CAD EXCHANGE FORMATS

- DXF
- STEP
	- o Supported Application Protocols[: AP203 \(Ed2\),](https://www.iso.org/standard/44305.html) [AP214 \(Ed3\);](https://www.iso.org/standard/43669.html)
	- o Implementation method: p21-File (Physical STEP File[: ISO 10303-21\)](https://en.wikipedia.org/wiki/ISO_10303-21);

#### SUPPORTED 3D GRAPHICS FORMATS

• '.3d', '.3ds', '.3mf', '.ac', '.ac3d', '.acc', '.amf', '.ase', '.ask', '.assbin', '.b3d', '.blend', '.bvh', '.cob', '.csm', '.dae', '.dxf', '.enff', '.fbx', '.glb', '.gltf', '.hmp', '.ifc', '.ifczip', '.irr', '.irrmesh', '.lwo', '.lws', '.lxo', '.md2', '.md3', '.md5anim', '.md5camera', '.md5mesh', '.mdc', '.mdl', '.mesh', '.mesh.xml', '.mot', '.ms3d', '.ndo', '.nff', '.obj', '.off', '.ogex', '.pk3', '.ply', '.pmx', '.prj', '.q3o', '.q3s', '.raw', '.scn', '.sib', '.smd', '.stl', '.ter', '.uc', '.vta', '.x', '.x3d', '.x3db', '.xgl', '.xml', '.zgl'

### IMPORT NEW MODEL

- 1. Use the keyboard shortcut specified in [Keyboard Shortcuts](#page-61-1)
- 2. Navigate to the file
- 3. Click **Open**
- or
- 1. Click the  $\overrightarrow{+}$  button in the Scene Designer toolbar
- 2. Navigate to the file
- 3. Click **Open**
- or
- 1. Drag & Drop the file into the Scene Explorer or the Scene View

#### TESSELLATION SETTINGS

This dialog may appear during model import when a tessellation of imported model geometry is required.

- 1. Change the Angular and Linear deflection values if needed
- 2. Click **Next**
- 3. Wait for the action to finish
- 4. Click **Finish**

#### MODEL SIZE

This warning dialog may appear if the imported model exceeds the size limits concerning imported model units. That may negatively affect its appearance when displayed in Misterine App.

- 1. Select the proper model units in the drop-down menu.
- 2. Click **OK**

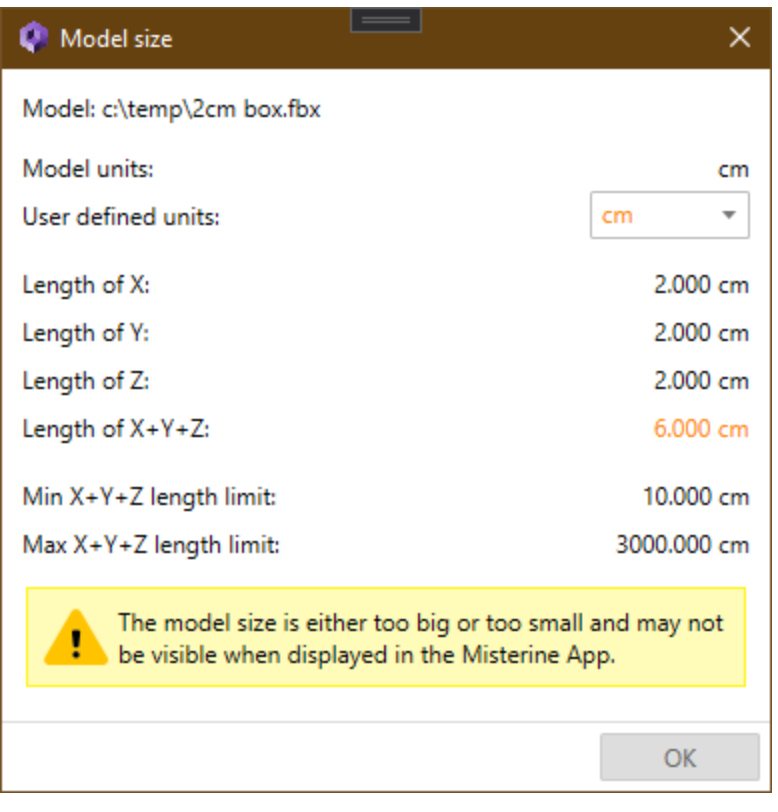

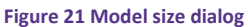

#### INSERT POSITIONING NODE

- 1. Right click the one of the selected nodes in the Scene Explorer
- 2. Choose **Insert positioning node above**

This operation can be done only with models and other positioning nodes.

#### INSERT EMPTY NODE

It's easier to compose transformation over multiple nodes than trying to compute single transformation and fill in rotation, position, and scale manually. Empty nodes can also be used for grouping multiple objects.

- 1. Open the **Scene Explorer** context menu
- 2. Choose **Insert empty node**

#### SEPARATE GEOMETRY

Sometimes hierarchy nodes have geometry on them in addition to things below it. You may want to animate the geometry that is on this node independently of the parts below it, for instance for assembly/disassembly.

- 1. Open the node context menu
- 2. Choose **Separate geometry**

#### FLIP NORMALS/FACES

1. Right click the model node in the Scene Explorer

#### 2. Choose **Flip normals**/**Flip faces**

This operation can be done only with models and other positioning nodes.

#### <span id="page-37-0"></span>MODEL IMPORT ISSUES TROUBLESHOOTING

#### FIXING MODEL ISSUES

- 1. Open **Preferences**
- 2. Navigate to Scene -> Model import 3D Model formats
- 3. Toggle the needed settings

#### LIGHTING ISSUES

- 1. Open **Preferences**
- 2. Navigate to Scene -> Model import 3D Model formats
- 3. Enable Attempt to fix inward-facing normals

#### or

- 1. Check normals by toggling **Render face normals** or **Render vertex normals**
- 2. Modify the object in 3D editor of your choice

## <span id="page-37-1"></span>TRACKING MARKERS

#### CREATE TRACKING MARKER

1. Click the **BR** button in the Scene Designer toolbar or use the keyboard shortcut specified in Keyboard [Shortcuts](#page-61-1)

#### SNAP TRACKING MARKER TO OBJECT SURFACE

- 1. Select a tracking marker in the Scene Explorer or the Scene View
- 2. Click the button in the Scene Designer toolbar or use the keyboard shortcut specified in [Keyboard](#page-61-1)  [Shortcuts](#page-61-1)
	- a. Click and hold the left mouse button
	- b. Place the cursor to the position over an object where you want to snap the tracking marker
	- c. Release the left mouse button to finish snapping

or

- a. Place the cursor to the position over an object where you want to snap the tracking marker
- b. Click the left mouse button to perform snapping

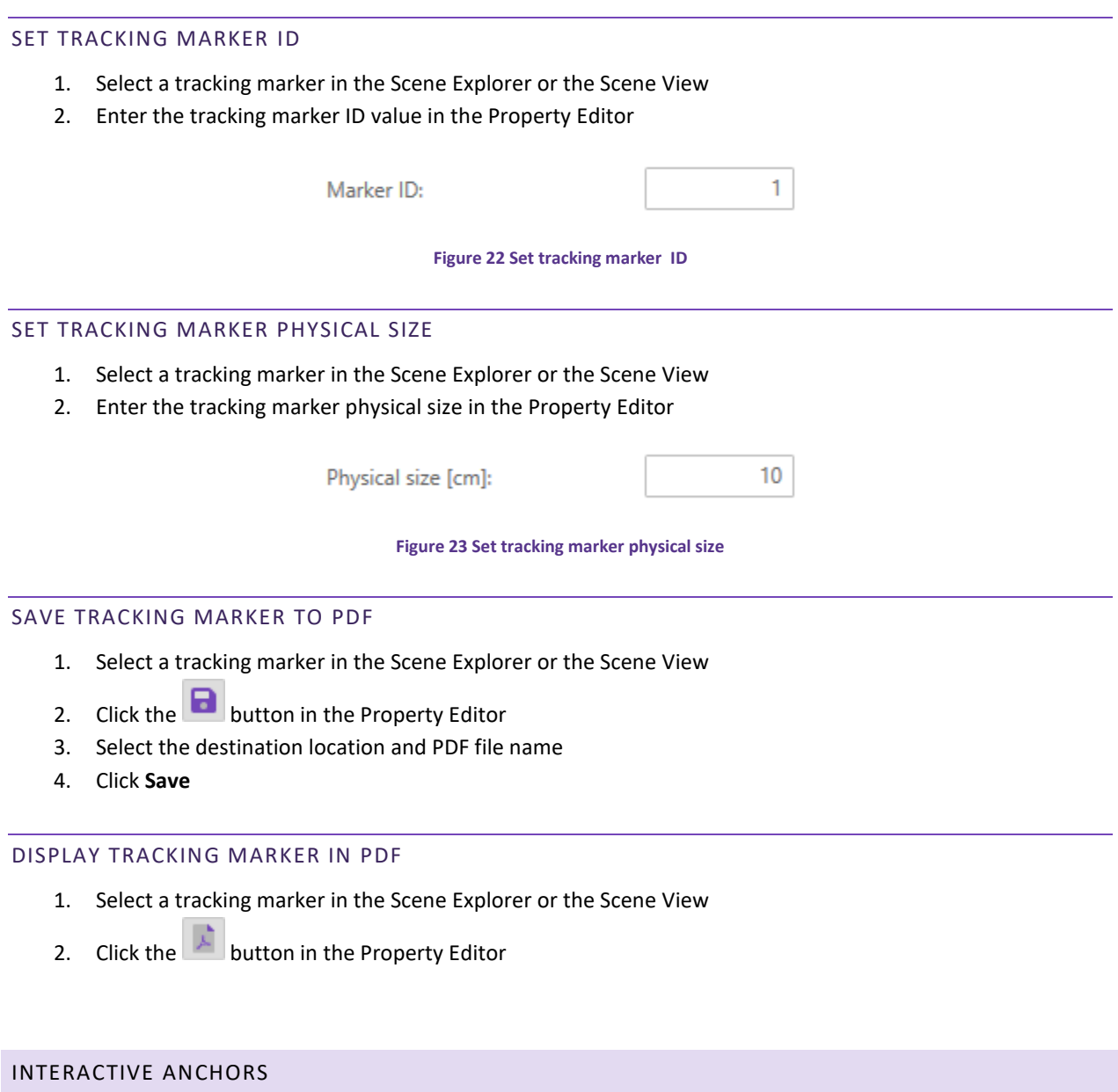

## <span id="page-38-0"></span>CREATE INTERACTIVE ANCHOR

1. Click the **button in the Scene Designer toolbar or use the keyboard shortcut specified in Keyboard** [Shortcuts](#page-61-1)

There can be only one interactive anchor per scene.

## SNAP INTERACTIVE ANCHOR TO OBJECT SURFACE

1. Select an interactive anchor in the Scene Explorer or the Scene View

- 
- 2. Click the button in the Scene Designer toolbar or use the keyboard shortcut specified in Keyboard **[Shortcuts](#page-61-1)** 
	- a. Click and hold the left mouse button
	- b. Place the cursor to the position over an object where you want to snap the interactive anchor
	- c. Release the left mouse button to finish snapping
	- or
	- a. Place the cursor to the position over an object where you want to snap the interactive anchor
	- b. Click the left mouse button to perform snapping

#### <span id="page-39-0"></span>LABELS

CREATE LABEL

- 1. Select an object in the Scene Explorer or the Scene View
- 2. Click the button in the Scene Designer toolbar or use the keyboard shortcut specified in Keyboard [Shortcuts](#page-61-1)
- 3. Enter the label text
- 4. Click **OK**

#### MOVE LABEL ANCHOR ON THE OBJECT

- 1. Select a label in the Scene Explorer or the Scene View
- 2. Click the **button in the Scene Designer toolbar or use the keyboard shortcut specified in Keyboard [Shortcuts](#page-61-1)** 
	- a. Click and hold the left mouse button
	- b. Place the cursor to the position over an object where you want to move the label anchor
	- c. Release the left mouse button to finish moving
	- or
	- a. Place the cursor to the position over an object where you want to move the label anchor
	- b. Click the left mouse button to perform moving

Label anchor can be moved only on the object the label is attached to.

While in using this tool, it is possible to select the related object by Alt-clicking the label in 3D view.

#### SELECT RELATED OBJECT

- 1. Select a label
- 2. Right click in Scene Explorer to open context menu
	- a. Click **Select referenced object** to select only the related object

a. Click **Add referenced object to selection** to preserve current selection

#### SET LABEL TEXT

- 1. Select a label in the Scene Explorer or the Scene View
- 2. Enter the label text in the Property Editor

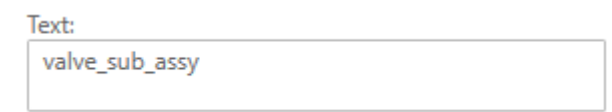

**Figure 24 Set label text**

## <span id="page-40-0"></span>NOTES CREATE NOTE 1. Click the **button in the Scene Designer toolbar or use the keyboard shortcut specified in Keyboard** [Shortcuts](#page-61-1) 2. Select preferred aspect ratio for the note 3. Click **OK** SET NOTE SIZE 1. Select a note in the Scene Explorer or the Scene View 2. Enter the note size in the Property Editor Size: 1 **Figure 25 Set note size**

## ORIENT NOTE TO USER

- 1. Select a note in the Scene Explorer or the Scene View
- 2. Click the button to enable/disable note orientation to user

Always orient to user

**Figure 26 Orient note to user**

#### ADD NOTE TEXT

1. Select **Text** in the Note editor toolbox on the right side

- 2. Click wherever on the note area to add the text element
- 3. Click multiple times to add another text elements or right-click to finish adding
- 4. Click created text element to select it
- 5. Enter custom text

#### ADD NOTE IMAGE

- 1. Select **Image** in the Note editor toolbox on the right side
- 2. Click wherever on the note area to add the image element
- 3. Click multiple times to add another image elements or right-click to finish adding
- 4. Click created image element to select it
- 5. Click **Choose image…** to add specific image
- 6. Choose from already imported images or click  $\overrightarrow{ }$  to add a new one

## RESIZE TEXT/IMAGE ELEMENT

- 1. Click text/image element to select it
- 2. Choose one of eight resize handlers
- 3. Click and hold the chosen resize handler
- 4. Optionally press and hold the Shift key to keep current aspect ratio of the selected element
- 5. Change size of the element by dragging mouse until the required size is achieved
- 6. Release the mouse to finish resizing
- or
- 1. Click text/image element to select it
- 2. In the top bar change width or height of the selected element
- 3. Optionally click  $\bigotimes$  button to keep current aspect ratio of the selected element

#### MOVE TEXT/IMAGE ELEMENT

- 1. Click text/image element to select it
- 2. Click and hold the edge of the selected element (for image, the whole area is available for the click)
- 3. Move it by moving mouse to required location
- 4. Release mouse to finish moving
- or
- 1. Click text/image element to select it
- 2. In the top bar change horizontal or vertical position of the selected element
- 1. Move mouse cursor to point of interest
- 2. Mouse wheel up/down to zoom in/out
- or
- 1. In the top bar click button to zoom in, button to zoom out or **Q** button to reset zoom to 100%

## CHANGE Z-ORDER

- 1. Right-click text/image element required to change a z-order to
- 2. Choose one of the z-order changing options
	- a. **Bring to Front** for changing z-order to be in front of all other elements
	- b. **Bring forward** for changing z-order to be one step closer to the front
	- c. **Send to Back** for changing z-order to be behind all other elements
	- d. **Send backward** for changing z-order to be one step farther from the front

#### or

- 1. Click text/image element required to change a z-order to
- 2. In the top bar click

a.  $\begin{bmatrix} \bullet & \bullet \\ \bullet & \bullet \end{bmatrix}$  button to bring it to front b. button to bring it forward

- 
- c. button to send it backward
- $\frac{d_{\text{L}}}{dt}$  button to send it to back

## CHANGE BACKGROUND COLOR OF NOTE

- 1. Select note in Scene Explorer or Scene View
- 2. Open Note Editor
- 3. Click  $\Box$  in toolbar at the top of the Note Editor
- 4. Pick desired color for the background

Default Note background color is white.

#### CHANGE BACKGROUND COLOR OF TEXT NOTE

- 1. Select Text Note in Note Editor
- 2. Click  $\bigotimes$
- 3. Pick desired color for the background

Default Text Note color is transparent.

## <span id="page-43-0"></span>SCENE EXPLORER

#### HELPER SCENE GRAPH FUNCTIONALITY

Navigation in a complex scene graph can get difficult fast. To accomplish this, we offer several helper functions.

#### COLLAPSE NODES

- 1. Right click to open context menu
- 2. Select **Collapse** and then what should be collapsed

#### EXPAND NODES

- 1. Right click to open context menu
- 2. Select **Expand** and then what should be expaned

#### SCOPE TO THIS

To show only the selected objects, it's possible to scope to them. Only the path to the objects will be expanded, all other nodes are collapsed.

- 1. Right click to open context menu
- 2. Select **Scope to this**

#### HELPER SELECTION FUNCTIONALITY

It can be hard to find objects in the hierarchy and to help with this, it's possible to select first visible, invisible, or animated object in the hierarchy.

- 1. Right click to open context menu
- 2. Select **Select up** -> **Animated**, **Visible**, **Invisible**

## <span id="page-43-1"></span>SCENE VIEW

## CENTER ON SELECTION

1. Click the **button in the Scene Designer toolbar or use the keyboard shortcut specified in Keyboard [Shortcuts](#page-61-1)** 

## SWITCH SCENE LAYOUT

1. Click the **button in the Scene Designer toolbar to switch to a 4-view layout or use the keyboard** shortcut specified i[n Keyboard Shortcuts](#page-61-1)

or

1. Click the **button in the Scene Designer toolbar to switch to a perspective view or use the keyboard** shortcut specified i[n Keyboard Shortcuts](#page-61-1)

#### RENDER FACE NORMALS

1. Click the **button in the Scene Designer toolbar to render face normals or use the keyboard shortcut** specified in [Keyboard Shortcuts](#page-61-1)

## RENDER VERTEX NORMALS

1. Click the button in the Scene Designer toolbar to render vertex normals or use the keyboard shortcut specified i[n Keyboard Shortcuts](#page-61-1)

## SHOW/HIDE GRID

1. Click the **button** in the Scene Designer toolbar to hide grid or use the keyboard shortcut specified in [Keyboard Shortcuts](#page-61-1)

or

1. Click the **button** in the Scene Designer toolbar to show grid or use the keyboard shortcut specified in [Keyboard Shortcuts](#page-61-1)

#### CHANGE BACKGROUND COLOR

- 1. Click the color picker in the Scene Designer toolbar
- 2. Choose the proper color in a color picker
- 3. Click **OK**

## SHOW/HIDE LAYER

- 1. Click one of the following buttons  $\mathbb{E}[\mathbf{E}|\mathbf{E}]$  in the Scene Designer toolbar
	- B Background
	- T Tracking
	- C Context
	- F Foreground

#### CHANGE SCENE VIEW ORIENTATION

- 1. Click the drop-down menu in right up corner of the selected view in the Scene View
- 2. Select the proper orientation

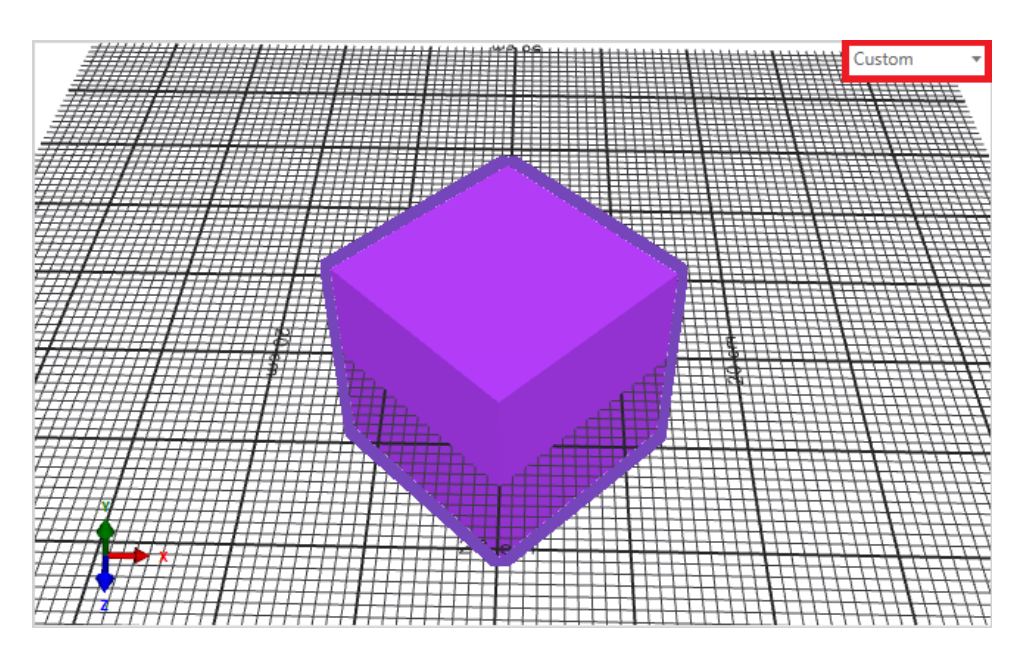

**Figure 27 Change scene view orientation**

#### TAKE SCENE VIEW SNAPSHOT

- 1. Select the desired scene view (if the 4-view layout view is enabled)
- 2. Click the **button** in the Scene Designer toolbar
- 3. Click the **button to pick the destination folder**
- 4. Enter the resource name

Resource name

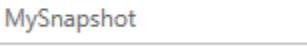

**Figure 28 Enter scene view snapshot name**

5. Select the image format using a drop-down menu

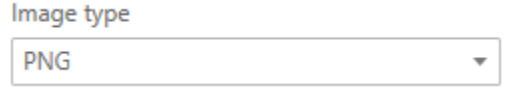

**Figure 29 Select scene view snapshot image format**

6. Select the image aspect ratio using a drop-down menu

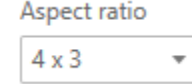

**Figure 30 Select scene view snapshot aspect ratio**

a. If the **Custom** option was selected, enter custom aspect ratio values

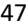

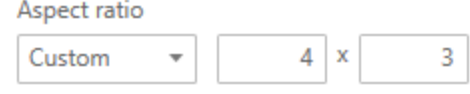

#### **Figure 31 Select scene view snapshot custom aspect ratio**

7. Select the target resolution using a drop down-menu

Target resolution

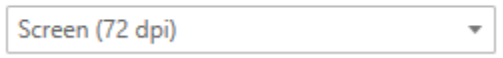

#### **Figure 29 Select scene view snapshot target resolution**

a. If the **Custom** option was selected, enter custom Width and Height values

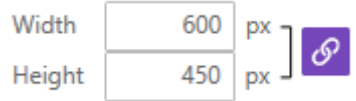

**Figure 320 Select scene view snapshot custom target resolution**

- b. Click the  $\bigotimes$  button to keep proportions if needed
- 8. Click **Save**

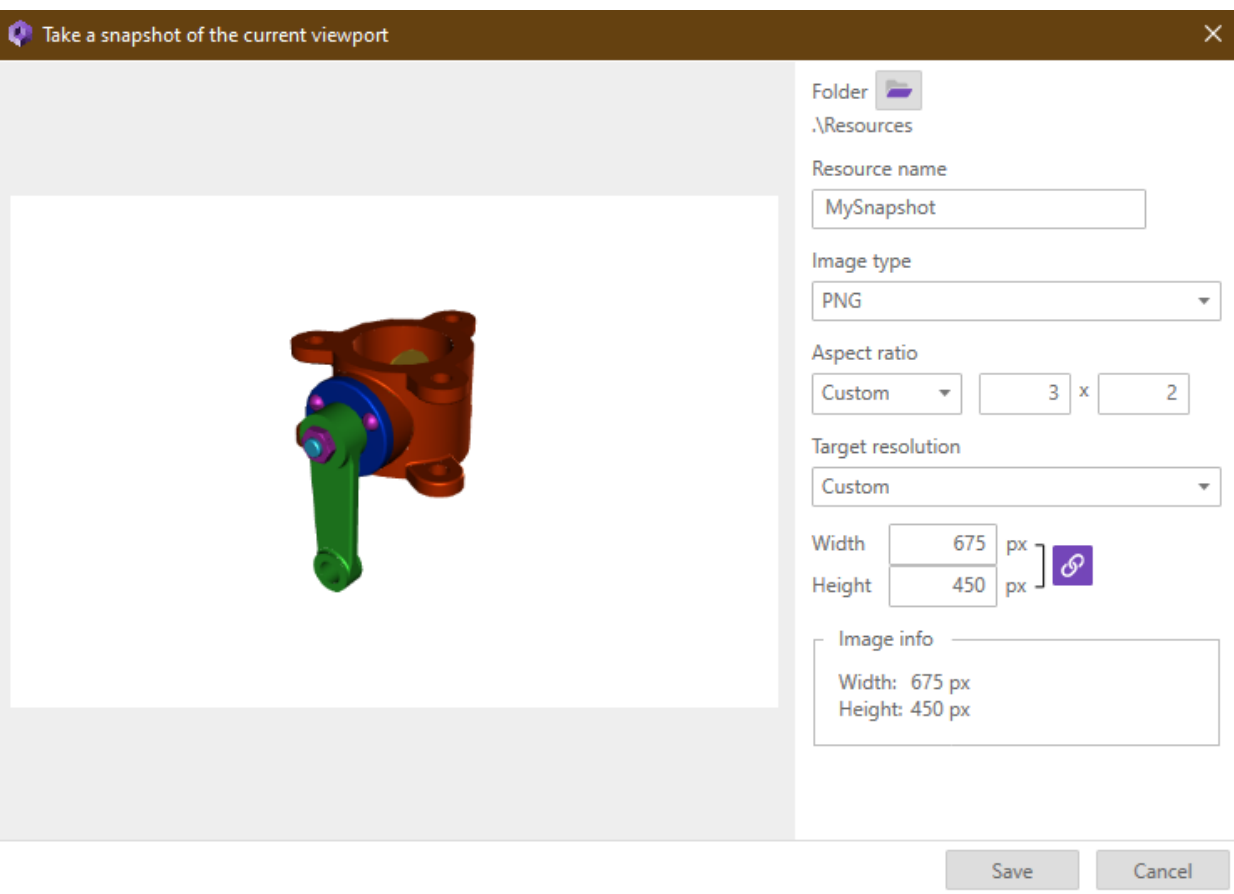

**Figure 31 Take scene view snapshot**

## SHOW SCENE STATISTICS

9. Click the button in the right side of the Scene Designer status bar

73796 triangles (12 in selection) | 14 materials

**Figure 33 Scene statistics button**

## <span id="page-47-0"></span>ANIMATIONS

## CREATE NEW ANIMATION

- 1. Select an object
- 2. Press the  $\Box$  button to create an animation with an empty track.

or

- 1. Right click on the object in **Timeline**.
- 2. Pick animation from the context menu.

#### MOVE CLIP

- 1. Hover over the clip.
- 2. Press left mouse button.
- 3. Drag left and right.

#### MOVE CLIP BETWEEN TRACKS

- 1. Press Alt and left mouse button over the clip.
- 2. Drag it up/down.

#### RESIZE CLIP

- 1. Hover over the circle at the start/end of the clip.
- 2. Press left mouse button.
- 3. Drag left and right.
- or
- 1. Select the clip.
- 2. Type the specific values in the **Animator**.

#### COPY CLIP

- 1. Select the clip.
- 2. Press Ctrl+C.
- 3. (Optional) Change the current time.
- 4. Highlight a target track.
- 5. Press Ctrl+V.

## MOVE TRACK

1. Use the  $\triangleq$  buttons to move the track up/down.

or

- 1. Hover over the track name.
- 2. Drag the track up/down.

#### DELETE CLIP

- 1. Right click over a clip.
- 2. Select **Delete** from the context menu.

or

- 1. Right click over a clip.
- 2. Press **D** to select the context menu item.

or

- 1. Select a clip.
- 2. Press **Delete** on your keyboard.

## DELETE TRACK

1. Press the  $\frac{1}{n}$  next to the track name.

or

- 1. Right click on the track name.
- 2. Select **Delete** from the context menu.

#### SPLIT KEYFRAMED CLIP

- 1. Open context menu for a keyframed clip (the red-colored)
- 2. Select Split at current time

## CREATE KEYFRAMES

- 1. Select a keyframed clip (the red-colored).
- 2. Press **Edit** button in the **Animator**.
- 3. Set the animator time (red).
- 4. Create keyframe
	- a. Hit **K** on your keyboard to animate all.

or

- a. Right click on a property in the **Animator**.
- b. Select **Set key** from the context menu.
- or
- a. Modify a property using a gizmo or **Property editor**.

## CLEAR KEYFRAMES

- 1. Right click on a channel to clear.
- 2. Select **Clear keyframes** from the context menu.

## DELETE KEYFRAME

- 3. Right click on a keyframe.
- 4. Select **Delete** from the context menu.

#### SAMPLING SPECIFIC TIME

- 1. Set the time in the **Timeline** (grey indicator)
- 2. Set the time in the **Animator** (red indicator)
- 3. Create keyframe

#### MOVING IN TIMELINE

1. Jump to clip endpoints using  $\boxed{\leftarrow}$ .

Or

1. Move the time by clicking on the time axis and dragging.

Moving both a clip and the time marker in **Timeline** can be snapped to endpoints by pressing **Shift**.

#### <span id="page-50-0"></span>ANIMATION IMPORT

#### SIMPLIFYING IMPORTED ANIMATIONS

- 1. Open **Preferences**
- 2. Navigate to Scene -> Animation import Simplify
- 3. Set your preferred method (default Adaptive)
- 4. Delete and import the object again

## <span id="page-50-1"></span>ASSETS

#### CREATE TOOL ASSET

- 4. Copy the model file to the *Assets/Tools* directory located in the project folder
- 5. Click the button in the Asset Explorer toolbar to refresh the asset list

#### CREATE MATERIAL ASSET

- 1. Right click the material in the Material Explorer under the proper tab
- 2. Choose **Create asset**
- 3. Enter a unique material asset name
- 4. Click **OK**

## CREATE ANIMATION ASSET

- 1. Right click the animation in the Timeline
- 2. Choose **Save animation as Asset**
- 3. Enter a unique animation asset name
- 4. Click **OK**

#### CREATE CLIP ASSET

- 1. Right click the clip in the Timeline
- 2. Choose **Save clip as Asset**
- 3. Enter a unique clip asset name
- 4. Click **OK**

#### CREATE ASSET FROM HIERARCHY

- 1. Open context menu for the root node of the hierarchy subtree you want to save as an asset.
- 2. Choose **Save as Asset**
- 3. The asset will be stored in **Asset Explorer -> Models**

#### ADD MODEL/TOOL ASSET TO SCENE

- 1. Right click the model/tool asset in the Asset Explorer
- 2. Choose **Add to scene**
- or
- 1. Drag & Drop the model/tool asset from the Asset Explorer into the Scene Explorer or the Scene View

#### DELETE ASSET

- 1. Right click the asset in the Asset Explorer
- 2. Choose **Delete**
- or
- 1. Select the asset in the Asset Explorer
- 2. Press Delete key

Model assets can be deleted only if they are not used in any scene.

#### APPLY ANIMATION ASSET

1. Drag & Drop the animation asset from the Asset Explorer into the Timeline to add the animation at the time under the cursor

or

- 1. Right click the animation asset in the Asset Explorer
- 2. Choose **Add to timeline** to add the animation at the current time

52

#### APPLY CLIP ASSET

- 1. Drag & Drop clip asset from the Asset Explorer into animation/track in the Timeline to add the clip at the time under the cursor
- or
- 1. Right click the clip asset in the Asset Explorer
- 2. Choose **Add to timeline** to add the clip to animation/track at the current time

## <span id="page-52-0"></span>MATERIALS

## CREATE MATERIAL

1. Click the  $\left|+\right|$  button in the Material Explorer toolbar

#### DELETE MATERIAL

- 1. Select the material in the Material Explorer under the proper tab
- 2. Click the **button in the Material Explorer toolbar**

or

- 1. Right click the material in the Material Explorer under the proper tab
- 2. Choose **Delete material**

Only unused materials and material assets can be deleted.

## APPLY MATERIAL TO SELECTION

- 1. Right click the material in the Material Explorer under the proper tab
- 2. Choose **Assign to selection**
- or
- 1. Select the material in the Material Explorer under the proper tab
- 2. Click the **button in the Material Explorer toolbar**

#### ADD RELATED OBJECTS TO SELECTION

- 1. Right click the material in the Material Explorer under the proper tab
- 2. Choose **Add related objects to selection**

or

- 1. Select the material in the Material Explorer under the proper tab
- 2. Click the  $\mathbb{R}^+$  button in the Material Explorer toolbar

#### APPLY MATERIAL TO 3D OBJECT

1. Drag & Drop the material asset from the Material Explorer under the proper tab on the proper object in the Scene View

#### RENAME MATERIAL

- 1. Click the text input field of the material in the Material Explorer under the proper tab
- 2. Enter a unique material name

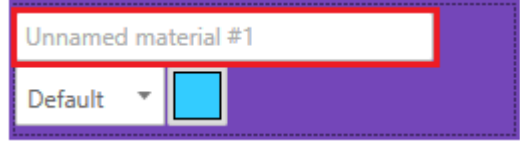

#### **Figure 34 Rename material**

Material assets cannot be renamed.

#### SET MATERIAL SHADER TYPE

- 1. Click the drop-down menu of the material in the Material Explorer under the proper tab
- 2. Choose the proper shader type

or

- 1. Select an object in the Scene Explorer or the Scene View
- 2. Click the drop-down menu of the material in the Property Editor in the Materials group
- 3. Choose the proper shader type
- 4. A dialog appears if the modified material is used by other objects not in the selection
- 5. Click **Yes** if you want to modify all occurrences of the material or click **No** if you want to update just the occurrences within the selection

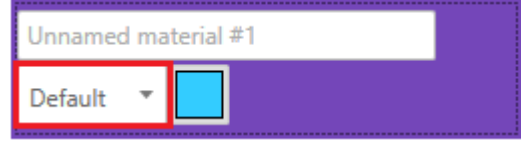

**Figure 35 Set material shader type**

#### SET MATERIAL COLOR

- 1. Click the color picker of the material in the Material Explorer under the proper tab
- 2. Choose the proper color in a color picker

3. Click **OK**

## or

- 1. Select an object in the Scene Explorer or the Scene View
- 2. Click the color picker of the material in the Property Editor in the Materials group
- 3. Choose the proper color in a color picker
- 4. Click **OK**
- 5. A dialog appears if the modified material is used by other objects not in the selection
- 6. Click **Yes** if you want to modify all occurrences of the material or click **No** if you want to update just the occurrences within the selection

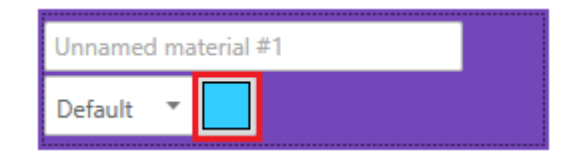

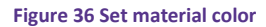

The material color changes are reflected in the Scene View and also can be previewed in the Material Preview.

## REPLACE MATERIAL

- 1. Select an object in the Scene Explorer or the Scene View
- 2. Click the button of the material in the Property Editor in the Materials group
- 3. Select the material the to replace with in the Select material dialog under the proper tab
- 4. Click **OK**

## FILTER MATERIALS BY NAME

- 1. Click the text input field in the Material Explorer toolbar
- 2. Enter the filter text

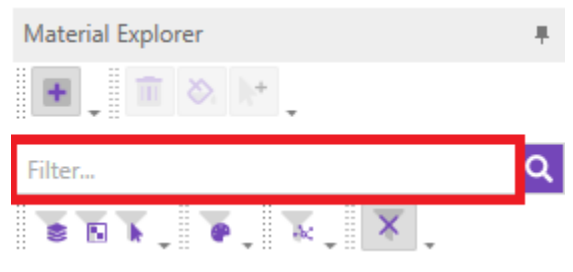

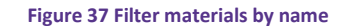

## FILTER MATERIALS IN VISIBLE LAYERS

1. Click the  $\geq$  button in the Material Explorer toolbar

#### FILTER TEXTURED MATERIALS

1. Click the **button** in the Material Explorer toolbar

#### FILTER MATERIALS IN SELECTION

1. Click the **button** in the Material Explorer toolbar

## FILTER MATERIALS BY SHADER TYPE

- 1. Click the **button** in the Material Explorer toolbar
- 2. Select the proper shader type in the drop-down menu

## FILTER MATERIALS BY THE GIVEN NUMBER OF SHARING NODES

- 1. Click the button in the Material Explorer toolbar
- 2. Enter the number of sharing nodes
- 3. Select the proper comparison operator from the drop-down menu

#### RESET ALL MATERIAL FILTERS

1. Click the  $\overline{\mathsf{X}}$  button in the Material Explorer toolbar

#### <span id="page-55-0"></span>COPYING OF PROPERTIES

To make scene creation faster, some properties can be copied from a single item to one or more other items in Scene Explorer. Properties that can be copied are Materials and Animation.

#### SET A SOURCE

- 1. Right click an item in Scene Explorer
- 2. Click **Copy properties**

The option is available only for item, that can be potentially an owner of at least one copyable property.

## COPY PROPERTIES

- 1. Select one or more items the properties will be copied to
- 2. Right click one of the selected items
- 3. Click **Paste properties**
- 4. In the open dialog choose properties to copy

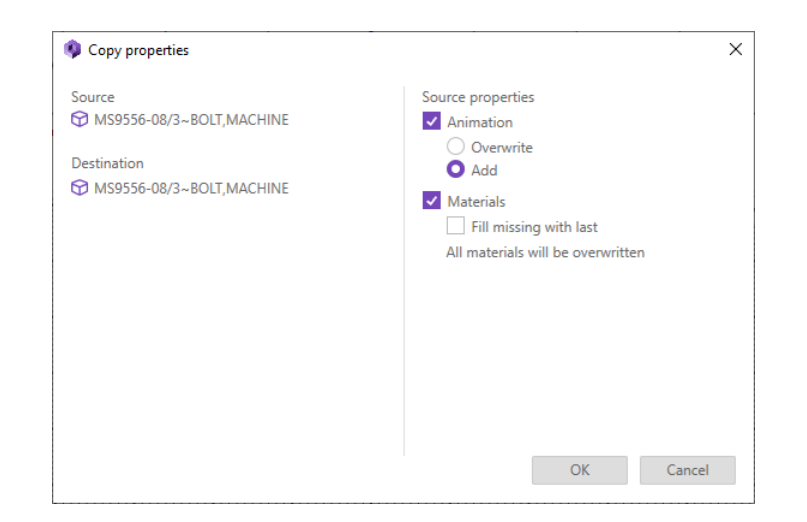

5. Click **OK** to start copying

The option is available only if a source is set and if the source has at least one property that can be copied to all selected items.

## <span id="page-57-0"></span>PROCESS VALIDATION

Before deployment all processes must be validated. This validation is triggered automatically before every deployment and will disallow any progress until all validation issues are resolved.

## <span id="page-57-1"></span>SHOW VALIDATION STATUS

There are several ways to observe the current state of the opened process.

#### TRIGGER VALIDATION AND DISPLAY RESULTS

- 1. Right click the process in Project Explorer
- 2. Choose **Validate Process**

The validation result is displayed in a dialog window.

#### DISPLAY CURRENT VALIDATION STATUS (DIALOG)

The validation preview at the bottom right corner of the screen shows the current number of warnings and errors in the opened process.

Click the button for detailed dialog window.

## DISPLAY CURRENT VALIDATION STATUS (PANEL)

Double click the warning / error in the validation panel to navigate to the invalid element.

Navigation is not available for all types of validation errors.

## <span id="page-58-0"></span>SCENE VALIDATION

As for the process, each scene also must be validated. This validation is triggered automatically when a change occurs in the scene, or during deployment. Any error will disallow further progress until fixed.

## <span id="page-58-1"></span>SHOW VALIDATION STATUS

All validation results are shown in the process validation as well. To see scene specific results, open the scene and navigate to **Validation** tab under **Property Editor**.

## <span id="page-59-0"></span>PROCESS DEPLOYMENT

To use processes in Misterine App, the processes must first be deployed. Misterine Studio provides several options of process deployment.

#### DEPLOY TO THE EMBEDDED SERVER

- 1. Right click the process in Project Explorer
- 2. Choose **Deploy Process**
- or
- 1. Select the process in Project Explorer
- 2. Go to **Process** > **Deploy Process**
- 3. Select **Embedded Server** as a destination and click **Next**
- 4. Wait for the operation to complete

The package is only available while the Overview deployment screen is opened.

#### DEPLOY TO THE ONLINE SERVER

- 1. Right click the process in Project Explorer
- 2. Choose **Deploy Process**
- or
- 1. Select the process in Project Explorer
- 2. Go to **Process** > **Deploy Process**
- 3. Select **Application Server** as a destination
- 4. Select specific application server from the list and click **Next**
- 5. Log in if not logged in already and click **Next**
- 6. Select a target directory from list of available directories on the server and click **Deploy**
- 7. Wait for the operation to complete

The default online server is https://public.misterine.com

#### ADD NEW CUSTOM DEPLOYMENT SERVER

- 1. Go to Edit > Preferences > Deployment
- 2. Click **Add custom server**
- 3. Enter name and address
- 4. Click **Update** to confirm changes

This feature is not available in Misterine Personal Edition. A special Misterine Studio license can disable this feature too.

## <span id="page-60-0"></span>PROCESS EXPORT

Processes in Misterine Studio can be exported to the HTML format.

## EXPORT PROCESS TO HTML

- 1. Right click the process in Project Explorer
- 2. Choose **Export Process to HTML**
- or
- 1. Select the process in Project Explorer
- 2. Go to **Project** > **Export** > **Export Process to HTML**
- 3. Choose destination for the exported folder
- 4. Click **Select Folder**
- 5. Wait for the operation to complete

Only valid processes may be exported.

Result of the export is put into a new folder.

## SETUP EXPORT CSS FILE

- 1. Go to **Edit** > **Preferences** > **Export** > **HTML Export**
- 2. Enter or paste in the CSS code

CSS style may be reset to default by clicking the **Reset to Default** button.

## <span id="page-61-0"></span>APPENDIX

## <span id="page-61-1"></span>KEYBOARD SHORTCUTS

## **Project Explorer**

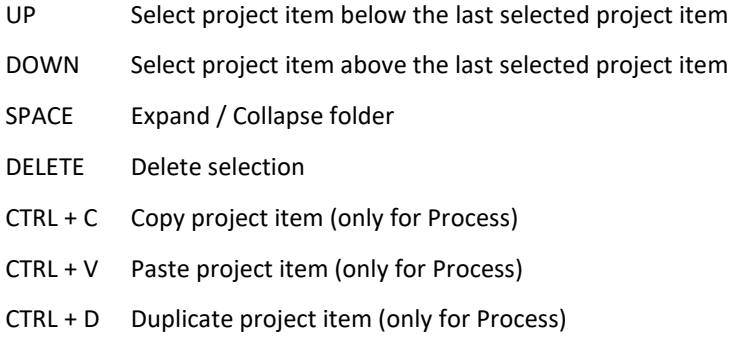

## **Process Editor**

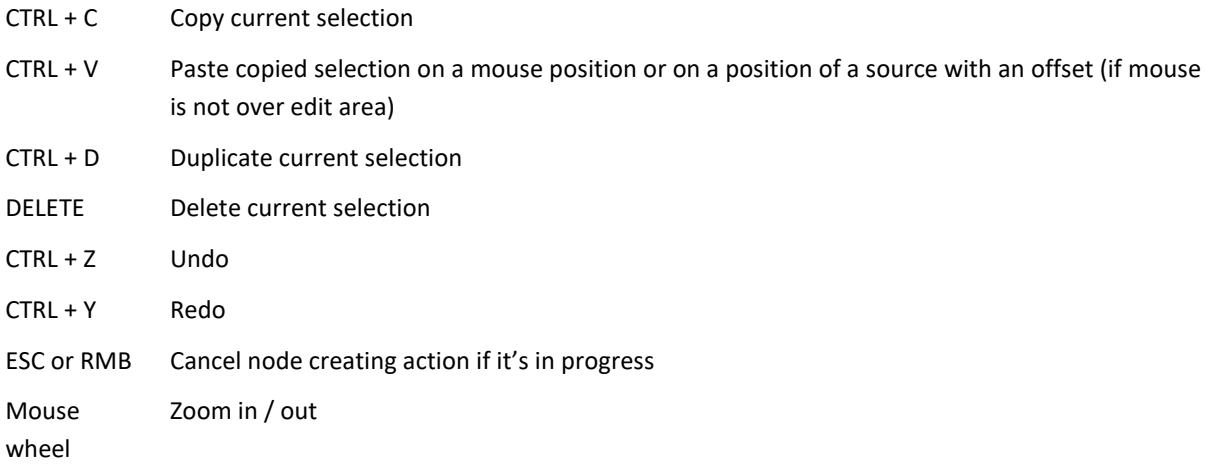

**Validation**

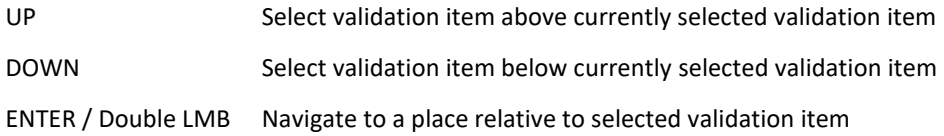

## **Rich Text Editor**

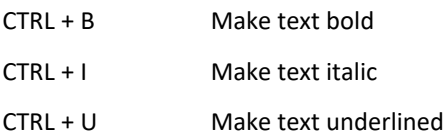

62

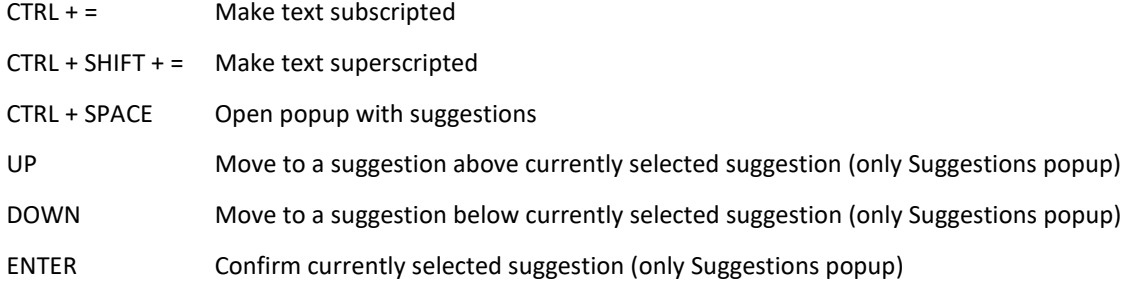

## **Scene Editor**

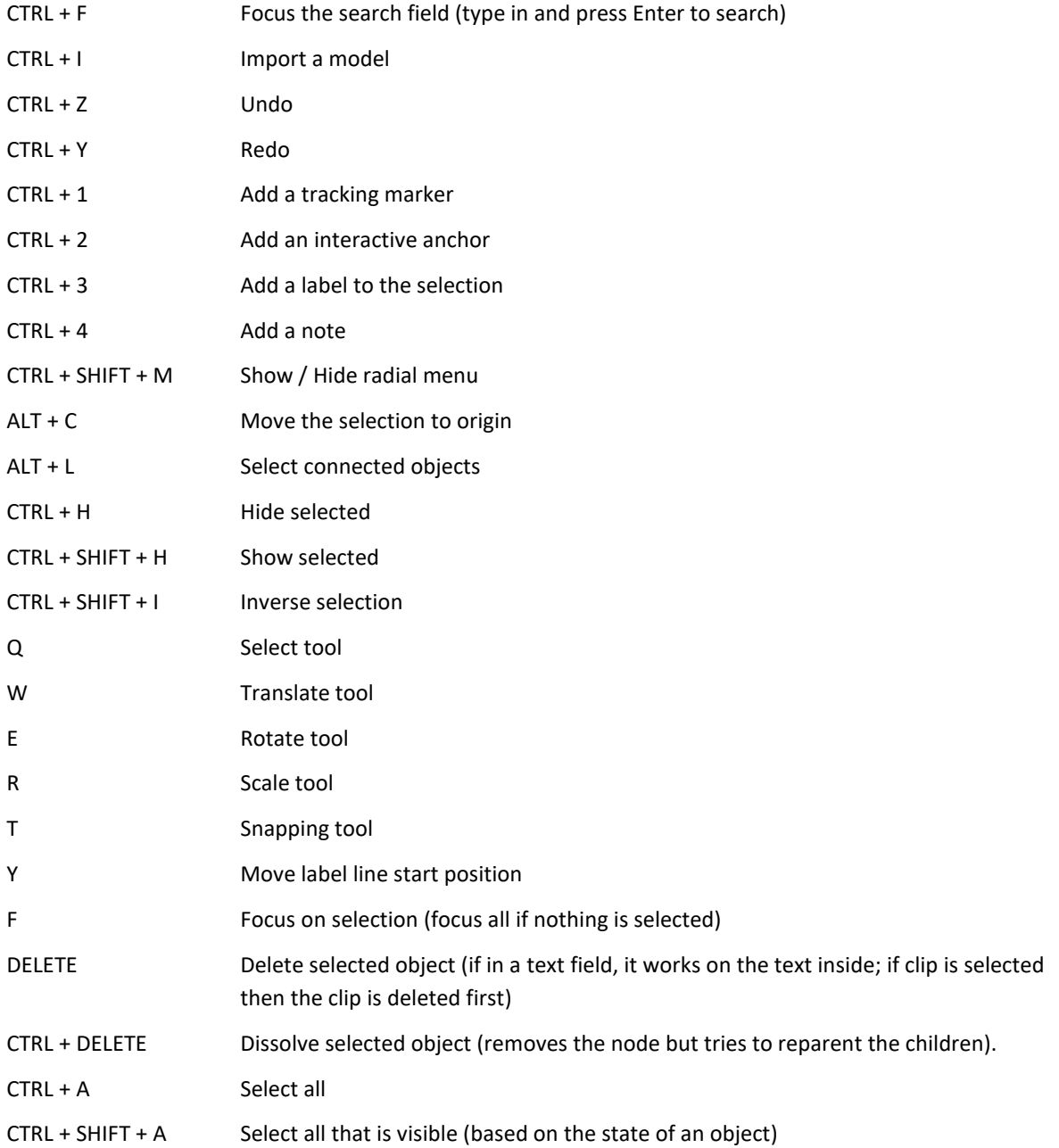

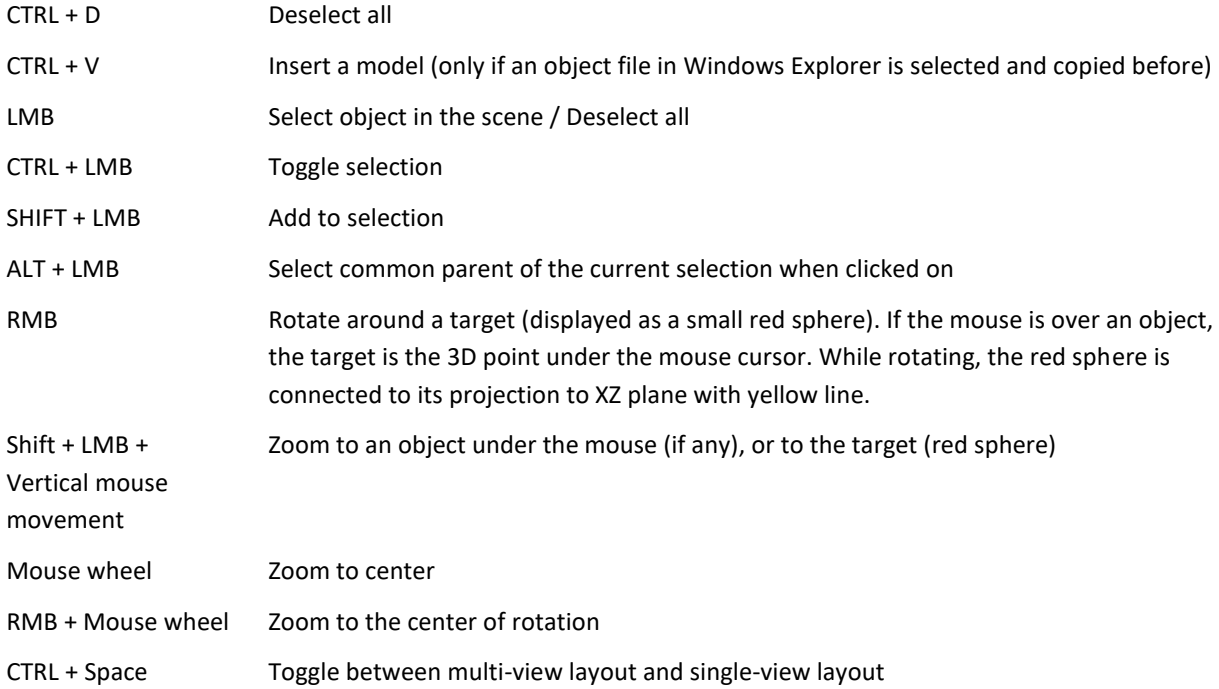

## **Scene Explorer**

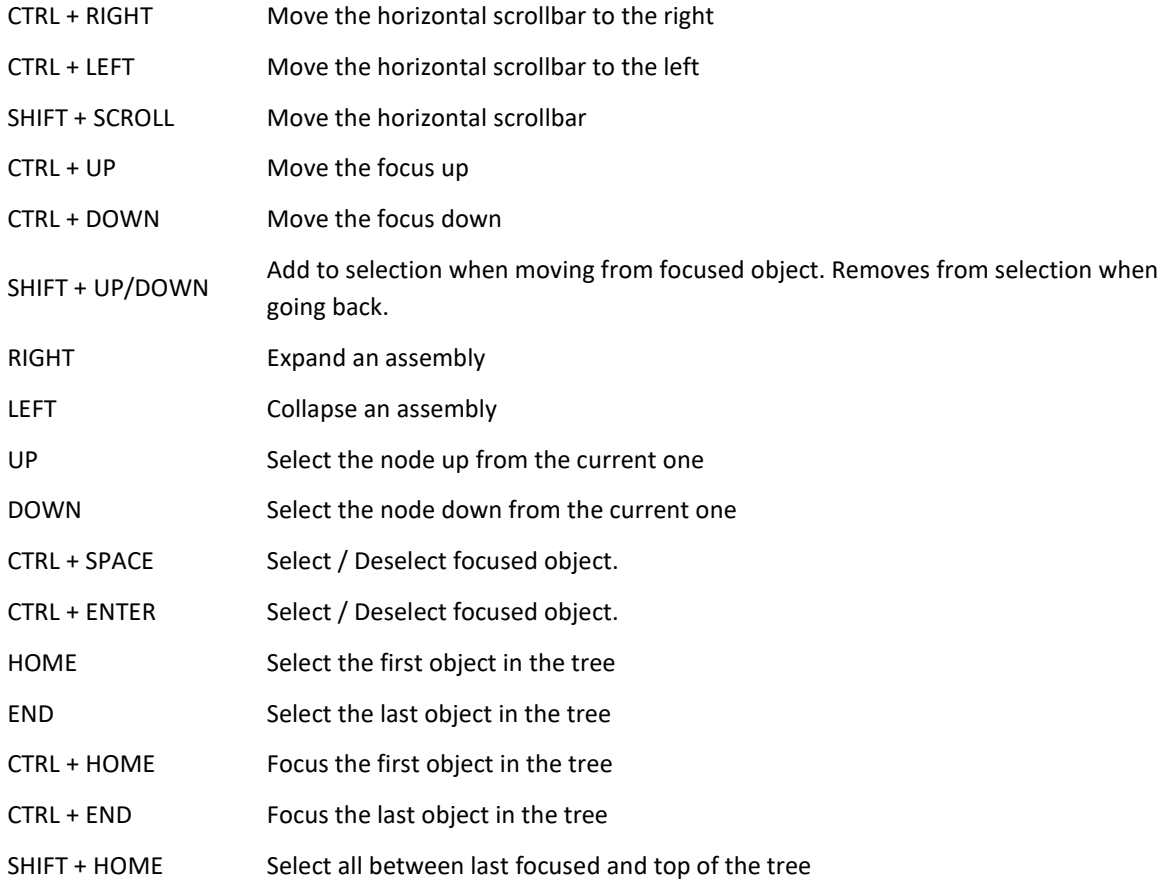

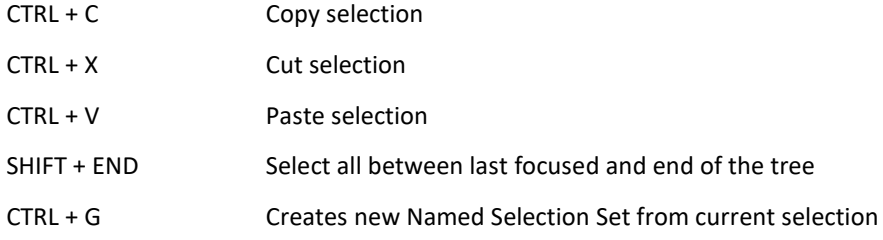

## **Animator**

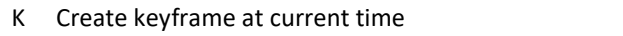

C Set the time to current time (Clip start/end time input field must be focused)

## **Timeline**

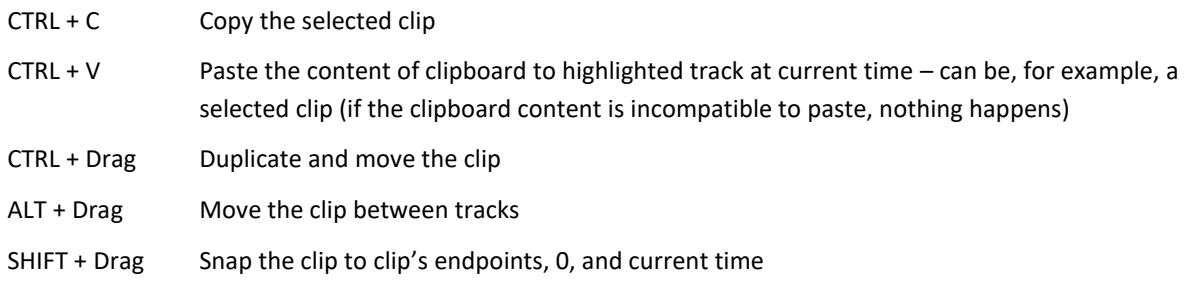

## **History**

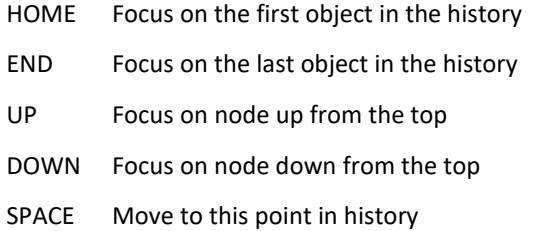

## <span id="page-65-0"></span>SCENE EXPLORER FILTERING

Scene Explorer offers basic filtering of items based on their name, or special filters for more restrictive filtering. All possible filters are listed in a table below.

- :m {VALUE} Filters meshes with name containing {VALUE}
- :nm {VALUE} Filters non-meshes with name containing {VALUE}
- :tm {VALUE} Filters tracking markers with name containing {VALUE}
- :ia {VALUE} Filters interactive anchors with name containing {VALUE}
- :l {VALUE} Filters labels with name containing {VALUE}
- :a {VALUE} Filters nodes with animations with name containing {VALUE}
- :ma {VALUE} Filters nodes with materials with name containing {VALUE}
- :n {VALUE} Filters notes with name containing {VALUE}
- :v {VALUE} Filters visible objects with name containing {VALUE}
- :h {VALUE} Filters hidden objects with name containing {VALUE}
- :s {VALUE} Filters selected objects with name containing {VALUE}
- :ns {VALUE} Filters objects in a group with name containing {VALUE}
- :{KEY} Filters nodes with property key containing {KEY} and with property value containing {VALUE}
- {VALUE} (only for models imported from JT file)

## If **{VALUE}** is unspecified, the related restriction is ignored

Example:

*:tm* filters all Tracking Markers

*:tm Marker1* filters all Tracking Markers with name containing *Marker1*

:*number* filters all items with property key containing *number*

:*number 123* filters all items with property key containing *number* and with property value containing *123*

#### <span id="page-66-0"></span>GENERAL LIMITATIONS

#### LISTS

- A list item is limited to one para element
- List types have to be the same on the same level.
- Indenting list, while the cursor is on the first item, causes indentation for the whole list, not a level shift
- Only simple numbering is supported (nested lists start again from 1)
- Deleting the first item in lists will cause inconsistent numbering
- It is possible to create scattered lists (lists interrupted by text) but they will be unscattered in the next session
- Titles are not supported

#### TABLES

#### TABLE STRUCTURE

- We do not support cell rotation
- We support only % column spacing
- The widths of columns are supported for the whole table, not individual rows
- Support for irregular tables is limited (irregular tables are turned into rectangular ones)

#### TABLE PLACEMENT

- Tables cannot have margins
- Tables inside lists cannot have an indentation
- Tables inserted as first list item will be added before the list

#### TABLE SELECTION

- Multiple cell selection and typing behavior is inconsistent (when selectin from bottom-up / from top to bottom)
- Column selection causes scrolling

#### TABLE BEHAVIOR

- Pressing enter at the beginning of the very first cell causes a new line to appear above the table
- Manually set row height is not preserved
- Tables created inside lists will inherit lists in all its cells
- Tables created inside lists split the list and add another empty item
- Pressing TAB creates in the last cell creates a new row with the same options (formatting and lists, etc.)

#### TABLE COPY & PASTE

• Cut and pasted tables that are being referenced will lose the reference

## SCROLLING

- Horizontal scrollbar is displayed even when content decreases in width
- Horizontal is only displayed when Vertical scrollbar is at the very bottom

#### **HYPERLINKS**

• Links appear to have format applied to them, but it is lost in next session

#### SELECTION

• Selecting a format that changes caret style (italic) and navigating elsewhere does not clear the style

## 3D MODELS

- Limit of 41.5 million triangles on a single mesh on import
- Max size of a scene for deployment to the newest generation of iPad is ~4.5 million triangles.

#### <span id="page-68-0"></span>S1000D LIMITATIONS

#### LISTS (RANDOM/SEQUENTIAL/ATTENTIONRANDOM/ATTENTIONSEQUENTIAL)

- A list item is limited to one para element
- List types has to be the same on the same level.
- Only simple numbering is supported (nested lists start again from 1)
- Titles are not supported

#### STYLES

• Emphasis can be converted to character styles (bold, italic, ...) when parsing from S1000D. Information about emphasis in not being kept from that point forward in the deployment process.

#### LINKS

• Internal reference to anything other than steps, figures, supplies, equipment, spares, & Tables

#### TABLES

- Tables cannot be embedded in tables
- We do not support cell rotation
- We support only % column spacing
- Groups are not supported
- The widths of columns are supported for the whole table, not individual rows
- Tables cannot have margins
- Tables inside lists cannot have indentation
- We do not support tgstyle tag for Business Rules and standard table types (see BRDP-S1-00121)
- Vertical justification not supported
- Support for irregular tables is limited
- Warnings and Cautions are not supported

#### RICH TEXT

- Acronyms: we do not support bullet points inside of acronyms
- Acronyms: we do not support rich text (superscript, subscript) in acronym search
- Inline images are not supported